### MDS WMS Training Guide

### Utilizing MDS WMS software on the handheld

# Notes:

### **MDS WMS Training Guide**

This training guide will provide the necessary tools to easily use the handheld in conjunction with your MDS system.

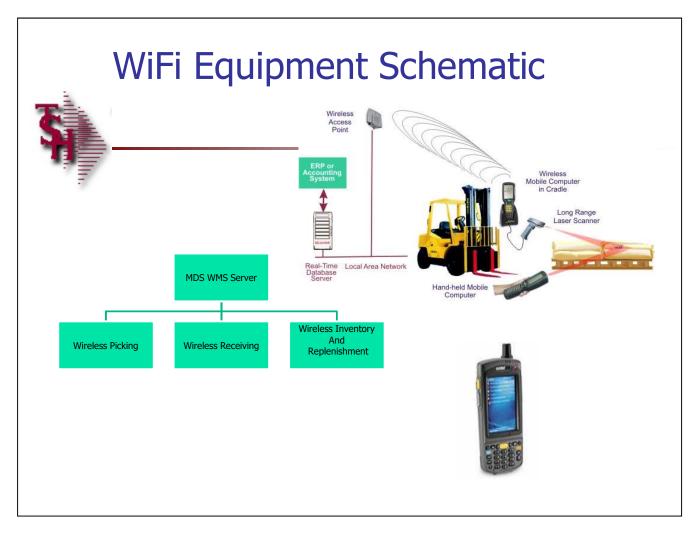

| Notes: |      |      |      |
|--------|------|------|------|
|        | <br> | <br> | <br> |
|        | <br> | <br> |      |
|        | <br> | <br> |      |
|        |      |      |      |
|        |      |      |      |

### MDSWMS Handheld Software Installation

You would need to download the correct release for your install. if you have a custom install file - please install that version. It should have 3 files

- 1. NETCFXXXXv-XX-CPU.zip [Dot Net Framework for your device (ARM/CPU etc]
- 2. MDSWMSinstall.zip [contains the CAB files with the executeable software]
- 3. app.config file the config file for your user.
- To install (typically this is done while the device is cradled and you can copy
- files to it. ) if you do not have the option to copy files you can use an memory card. or you can download from the internet.
- Step 1. You install the NETCF file first by downloading to the handheld and running the install the zip files have a CAB inside which can be installed by clicking on it.
- Step 2. You then copy the mdswmsinstall.zip double click the CAB file to install and copy the the app.config file into the programs\mdswms folder. Note: The program will abort if it is missing. When starting MDSWMS for the first time, you will need to go to settings and setup their IP, login etc and save their app.config.
- Remember the operator must be setup with a picker, wms menu options and operator process codes for the programs. The warehouse flags should be setup for the wireless warehouse settings they want. (picking, putaways etc)

| Notes: |  |      |      |
|--------|--|------|------|
|        |  |      |      |
|        |  | <br> | <br> |
|        |  |      |      |

MDS WMS Training Guide

3

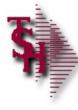

### **MDSWMS Operator Setups**

- For each operator choose the menu options that will be displayed on the handheld menu.
- Operator Process codes:
  - Inventory inquiry, Batch Picking, Picking, Verification, Pallet Loading and Zone inquiry require code OE.
  - Replenishment Picking, Replenishment Putaway require code PR.
  - Purchase order putaways require code RS.
  - Physical Inventory Tag entry requires code IN.

| Notes: |      |      |      |
|--------|------|------|------|
|        |      |      | <br> |
|        | <br> | <br> | <br> |
|        |      |      |      |
|        |      |      |      |
|        |      |      |      |

| ∯ b            | ase - [rs6                                                                                                    | 000d.tshinc.com    | n-BASE.12-WAI  | REHOUSE-MAIN                     | T008\$1]     |                           |               |             |          |         |                        |             |   |             |
|----------------|----------------------------------------------------------------------------------------------------|--------------------|----------------|----------------------------------|--------------|---------------------------|---------------|-------------|----------|---------|------------------------|-------------|---|-------------|
| -              | No. of Concession, Name of Street, or other Designation, Name of Street, Name of Street, Name | Settings • Reset   | * Tools * Mode | <ul> <li>Standard Fun</li> </ul> | ctions • Spe | cial Functions • Refre    | esh Dashboard | Help ▼      |          |         |                        |             |   |             |
| Short          | Application                                                                                                    |                    |                |                                  |              |                           |               |             |          |         |                        |             |   |             |
| Shortcuts      |                                                                                                    | OUSE MAINTENANCE   |                | 001                              |              | MDS Warehous              | ie            | Maintenance |          |         |                        |             |   |             |
| Tem            |                                                                                                    | nouse Name         |                |                                  | NORTHEAST    | WAREHOUSE                 |               |             | 38. Tra  | ns Ship | oping Warehouses       |             |   |             |
| Terminal       | 2.Wareh                                                                                                    | nouse Addr 1       |                |                                  | 1033 ROUTE   | 35555                     |               |             | 1.       |         | <u> </u>               |             |   |             |
|                | 3.Wareh                                                                                                    | nouse Addr 2       |                |                                  |              | ****                      |               |             | 2.       | + -     | <del>-</del>           |             |   |             |
| MD             | 4.Wareh                                                                                                    | nouse Addr 3       |                |                                  |              |                           |               |             | 3.       |         |                        |             |   |             |
| MDS Menu       | 5.City                                                                                                    |                    |                |                                  | CLIFTON      |                           |               |             | 4.       | 1       |                        |             |   |             |
|                | 6.State                                                                                                    |                    |                |                                  | NJ           | 7.Zip                     | 07731         |             |          | d to    |                        |             |   |             |
| Find           | 8.0wnin                                                                                                    | ng Company         |                |                                  | 01 The       | Systems House, Inc.       |               |             | 35       | 9.GLN N | lumber                 |             |   |             |
|                | 9.Phone                                                                                                    | Number             |                |                                  | 973-222-777  |                           |               |             |          |         |                        | 18          |   |             |
| Tag            | 10.Tax Ju                                                                                                    | urisdiction        |                |                                  | -            | 1 NEW JERSEY              |               |             |          |         |                        |             |   |             |
| Tasks          | 11.Trans                                                                                                    | sfer Cust#         |                |                                  | 001          |                           | WHSE 1        |             |          |         |                        | Bill Cust   | N |             |
|                | Warehou                                                                                                    | use                | Management     |                                  |              |                           |               |             |          |         |                        |             |   |             |
| Charts         | 12.Locati                                                                                                    | ion Control        |                |                                  | L 2          | 1.Redirect if not in Bull | k             |             |          | N       | 30.Replenish Bulk      |             | 1 | N           |
|                | 13.Bulk F                                                                                                    | Redirection        |                |                                  | γ 2          | 2.OE Replen to Max        |               |             |          | N       | 31.Putaway Loc Sort    |             | 1 | Y<br>N<br>N |
| Key            | 14.Recei                                                                                                    | iving Location     |                |                                  | P 2:         | 3.Putaway Print           |               |             |          | F       | 32.Rcv Label at Line   |             | 1 | N           |
| Key Indicators | 15.Credi                                                                                                    | t Location         |                |                                  | P 24         | 4.Rcv Prod Label UM       |               |             |          | S       | 33.Blind PO Receipt    |             | Ī | N           |
| aton           | 16.IM Re                                                                                                    | plen Method        |                |                                  | 1 2          | 5.Prod Rcv Label Size     |               |             |          | 3       | 34.Recv Form Show 0    | pen         | N | N           |
| o              | 17.Single                                                                                                    | e Product          |                |                                  | γ 20         | 6.LOT Purge Days          |               |             |          | 60      | 35.Repl Xfer Fill/Kill |             | N | N           |
|                | 18.Prim I                                                                                                    | Replen Method      |                |                                  | M 2          | 7.Replen at Receipt       |               |             |          | Y       | 36.Repl Xfer Full Case |             |   |             |
|                | 19.Remo                                                                                                    | ove Location Flg   |                |                                  | L 28         | 8.Replen by Zone          |               |             |          | N       | 37.Putaway Bypass      |             | N | N           |
|                | 20.Reple                                                                                                    | en Case Rounding   |                |                                  | U 25         | 9.Interface Type          |               |             |          | Р       |                        |             |   |             |
|                |                                                                                                    |                    |                |                                  |              |                           |               |             |          |         |                        |             |   |             |
|                | ENTER                                                                                                    | R LINE # TO CHANGE | DELETE TO DELE | TE,0 TO ACCEPT                   |              |                           |               |             |          | XXX     | XXXX                   | PAGE 1 OF 3 |   |             |
|                |                                                                                                    |                    |                |                                  |              |                           |               |             |          | 70      | #                      |             |   |             |
| 6              | )                                                                                                    |                    | 0              | 0                                | 0            |                           | 0             | 0           | 0        |         | 0                      | Userfile    |   |             |
|                |                                                                                                    | <u> </u>           | <u> </u>       |                                  | 0            | 0                         | 0             | <u> </u>    | <u> </u> |         |                        |             |   |             |
| Q              | Help                                                                                                    | Ok/End             | Insert         | Delete                           | Pres         | v Next                    | Inquiry       | Cancel      | Off      |         | Popup                  |             |   |             |
| 2.//2          |                                                                                                    |                    |                |                                  |              |                           |               |             |          |         |                        |             |   |             |

|   | -    |  |
|---|------|--|
| N | otoc |  |
|   |      |  |

#### Warehouse Maintenance - Wireless Warehouse Settings

MDS-WMS supports multiple warehouses, locations, and bins within the warehouse.

Location Control – Enter "L" to control inventory by location, otherwise enter "N". The location system must be in use when using the handhelds.

MDSWMS - WAREHOUSE HANDHELD Setup Notes updated 3/3/17 - djf

#### SETUPS

#### MDSWMS.CONTROL

Key is used by handheld software to find subroutine to run held in field 1.

ALL subroutines used by programs in this system are in this file including standard updates like LOCATION.TRAN.UPD

#### WAREHOUSE FLAGS

ZONE BATCHING – Field 103. This puts operator into screen to create a batch by zone before beginning batch picking. (rather than create batch in pick ticket assignment)

FORCE PICK QUANTITY – Field 104. Forces entry of picking quantity in the override quantity field.

picking quantity in the override quantity field.

BATCH PICK TOTE REQUIRED – field 72. Forces
entry/scan of TOTE before can pick items.

WIRELESS PICKING USED – field 49.

#### OPERATOR FLAGS/SETUPS

DEFAULT WAREHOUSE - field 77. This is used as default select/validation warehouse.

MENU OPTIONS USED – field 71 multivalued (choose options for each login)

PICKER – field 45. Used for selection of pick tickets and replenishments picking and putaways.

#### SPECIAL USE ZONE PICKING

Zone Inquiry option is only active if operator has access to menu option 3 (picking) and the ZONE BATCHING flag is turned on.

Inventory inquiry – if enter/scan a location it uses operator default warehouse to validate the location. Locations without a valid warehouse ZONE will be put into zone NONE and may be accessed in Batch picking by zone using NONE as the ZONE. (Certain Customers use NOZONE)

Customer suffix from DICT SOURCE.INFO RELEASE field 4. This is used for custom coding in the handheld software for a customer.

### Updates on HANDHELD CASE 12667 INCLUDE:

ZONE picking.

Batch setup for Batch picking on Handhelds.

Allow add item to location where it doesn't currently exist in adjustments (from Item inquiry)

Operator and password not case sensitive.

Only show putaways with open lines

Only show replenishments (pick and put) with open (pick or put) lines.

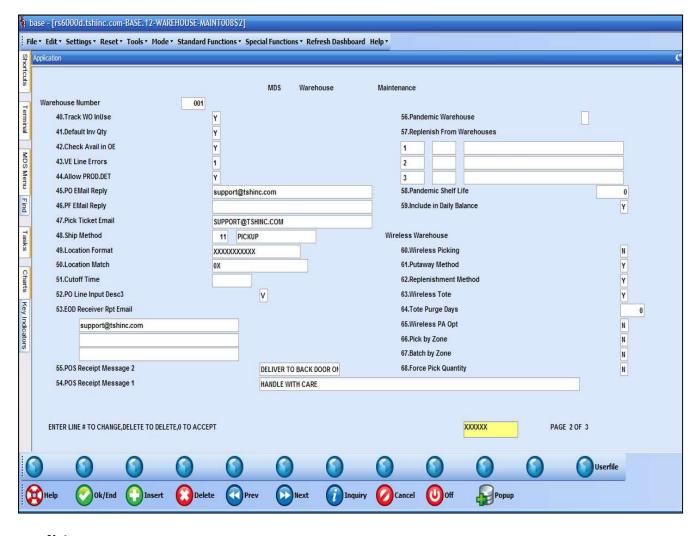

### Notes:

| <br> | <br> |  |
|------|------|--|
|      | <br> |  |
|      |      |  |

### Warehouse Maintenance – Wireless Warehouse Settings

**Wireless Picking** – Is Wireless Picking in Use for this Warehouse ? (Y/N) If set to Y requires that pick tickets be flagged by the wireless picking module before being verified/invoiced.

The setting below are for the Picking section. The specific setting for each of the handheld options will be listed in that specific section.

**Wireless Tote** – Enter "Y" if the TOTE file is required with Wireless Picking. If not, enter "N".

**Tote Purge Days -** Enter the number of days a tote will remain on file.

**Pick by Zone** - For WMS Handheld Picking, Zone required for picking. Only lines in Zone chosen will be displayed on the handheld for picking. The Zone start and complete will be tracked and available for inquiry from the Pick ticket assignment screen.

**Batch by Zone -** Wireless Batch Picking assigning batches by zone. For each zone being picked in Wireless batch picking, assign a batch to releases scanned or entered for that zone. The batch will be used to sort all lines for that zone by location sort sequence for picking. Zone batches are active only while picking that zone, the picker and batch are assigned at the wireless device rather than in pick ticket assignment.

"Y" = use zone batching, "N" or null - use pick ticket assignment batching.

**Force Pick Quantity** – Force pick quanities on the handheld, "Y" or "N".

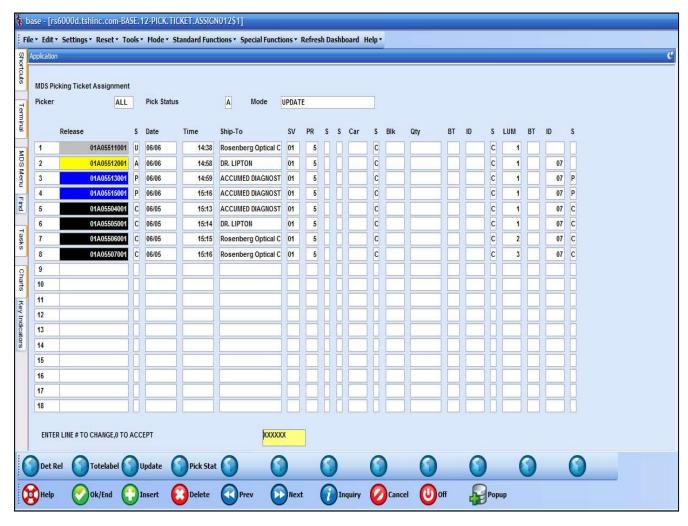

### **Pick Ticket Assignment**

This program will allow an operator to view the status, and assign pick tickets to a handheld operator.

**Picker** – Hit <ENTER> to show information for all pickers. You may also use the "INQUIRY" button to select a specific picker.

**Pick Status** – Enter "A" for all pick tickets, "U" for unassigned pick tickets, "P" for pick tickets currently in the picking phase, or "C" for pick tickets that have been completed.

**Mode:** There are two different modes, each depend what screen you are in. If you are updating assignments, then you should be in the Pick Ticket Assignment Update screen, and that mode is "UPDATE". If you are just looking at assignments, then you should be in the Pick Ticket Assignment Inquiry screen, and that mode is "INQUIRY".

| Notes. |  |  |
|--------|--|--|
|        |  |  |
|        |  |  |
|        |  |  |
|        |  |  |

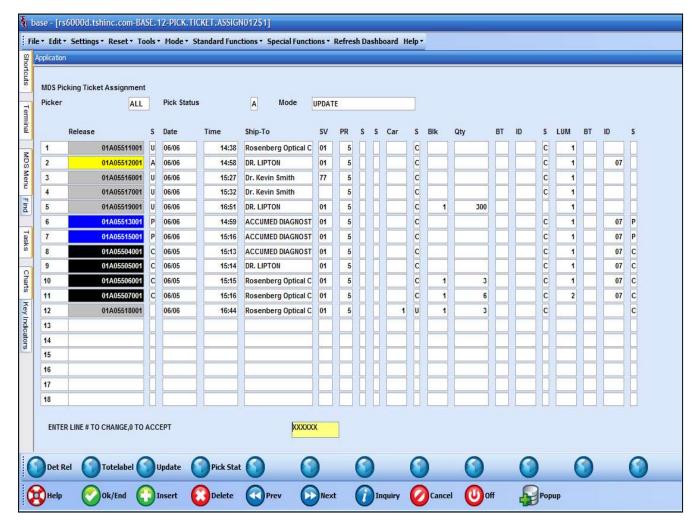

#### Notes:

| <br> |  |  |
|------|--|--|
|      |  |  |
|      |  |  |
|      |  |  |
|      |  |  |

### **Pick Ticket Assignment**

**Release** – The release number.

The colors correspond to the status of the release:

**Grey** – unassigned.

Yellow - assigned to a picker.

**Red** – differences in picking.

**Blue** – completed picking.

**Black** – completed invoicing.

**Date and Time** – The release's date and time.

**Ship-to** – The ship-to name.

**SV** – The ship via (ship method) code assigned to the release.

**PR** – Priority Code, 1 is the highest and 99 is the lowest.

S - Status

**S** – Item label flag.

**Car** – The number of carousel lines.

**S** – Carousel status. The operator would assign the status: "U"' = carousel picking is unassigned, "P" carousel picking is in progress, or "C" carousel picking is complete.

**Blk** – The number of bulk lines.

Qty - The bulk item count.

**BT** – The bulk batch number – If using batches, the operator would enter a batch number to multiple releases and then assign to the picker.

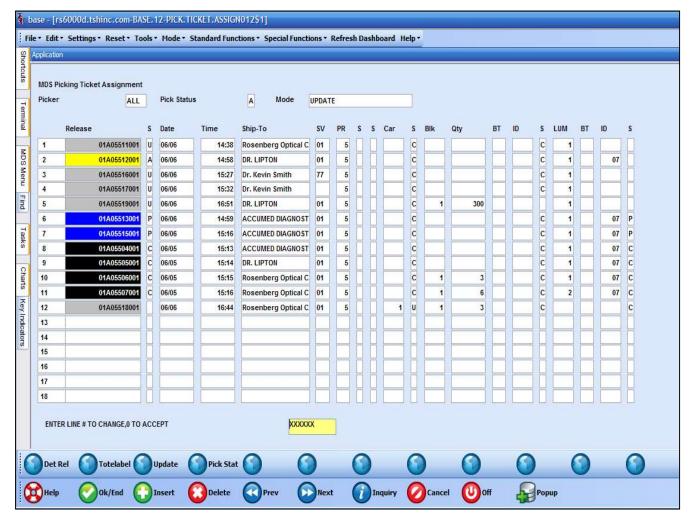

#### Notes:

| <br> |   |  |
|------|---|--|
|      |   |  |
|      |   |  |
|      |   |  |
|      | • |  |

### **Pick Ticket Assignment**

- **ID** The picker for this line or batch.
- **S** The bulk status. The operator would assign the status: "U"' = bulk picking is unassigned, "P" bulk picking is in progress, or "C" bulk picking is complete.
- **LUM** The number of piece pick lines.
- **BT** The piece batch number If using batches, the operator would enter a batch number to multiple releases and then assign to the picker.
- **ID** The picker for this line or batch.
- **S** The piece pick status. The operator would assign the status: "U" = piece picking is unassigned, "P" piece picking is in progress, or "C" pice picking is complete.

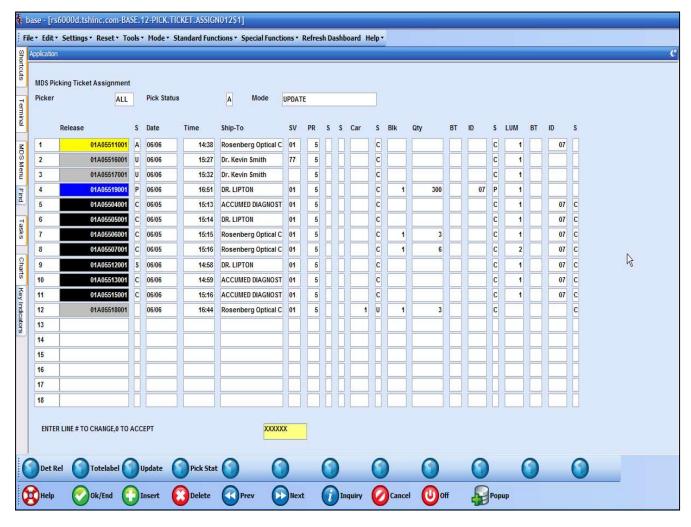

### **Pick Ticket Assignment – Functions**

**Det Rel** — Click on a release to the see Detail Picking Release Items Inquiry, or select a release, then click on the Det Rel button.

**ToteLabel** — If the release has been verified, clicking on this button will print the tote labels and the invoice.

**Update** — When changes are made to the releases (assigning the releases to be picked) the operator can click on the Update button to refresh the screen.

**Pick Stat** – If a release has been selected, and the operator clicks on the "Pick Stat" button, then the Release Pick Zone Status will be displayed.

Notes:

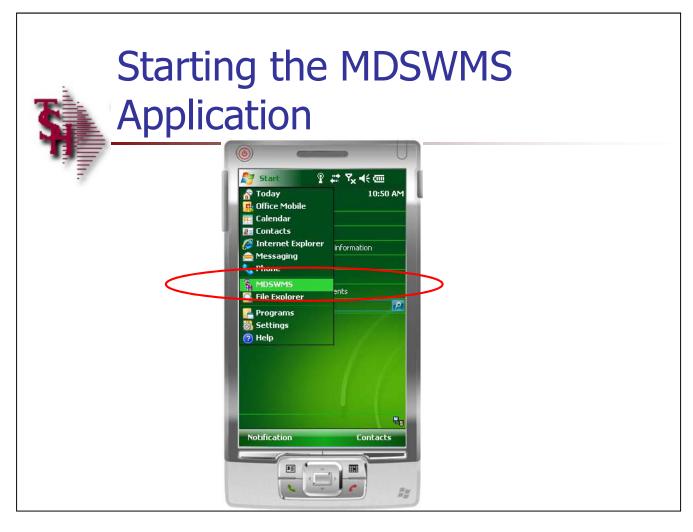

### **Starting the MDSWMS Application**

Once the handheld is turned on, the next step is to startup the MDSWMS application.

Tap on Start -> then look for MDSWMS. Once you have located it, just tap on it one time.

Notes:

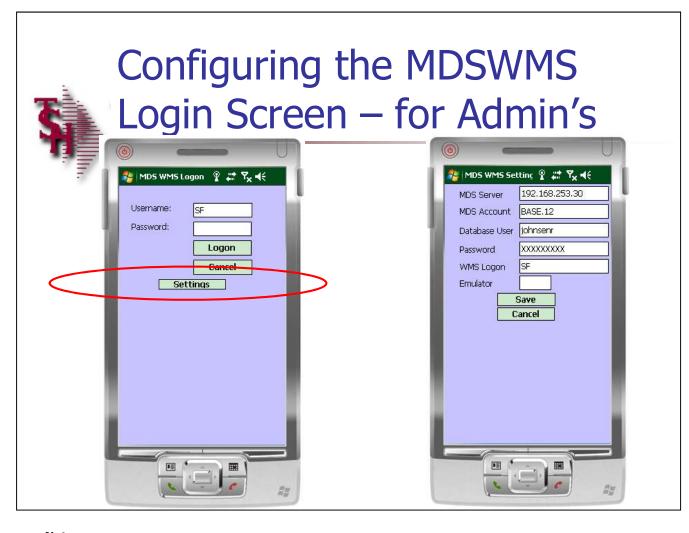

### Configuring the MDSWMS Login Screen – for Administrator's

If this is the first time the software is loaded, or a change needs to be made, just tap on Settings. See example #1.

Changing/Updating the Settings:

**MDS Server** – The IP address, or name, of your server.

**MDS Account –** The data account name.

**Database User** – The user name of the person using this handheld. This is the same user name that is used in Unix, Windows, or Redhat.

**Password** – The user's password.

**WMS Logon** – This is the operator code used in MDS.

Tap on Save to save your changes, or Cancel to exit without saving.

Notes:

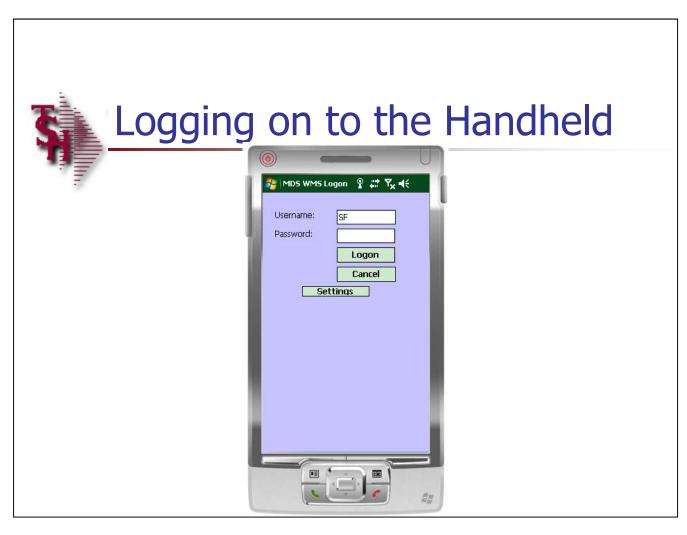

| Logging into the MDSWMS application | 1 |
|-------------------------------------|---|
|-------------------------------------|---|

The handhelds utilize the same logins and passwords that are currently used within MDS.

**Username** – The operator code used throughout MDS.

**Password** – The password associated with the operator code (if used).

Tap "Logon" to log into the system. Tap "Cancel" to exit.

Notes:

Notes:

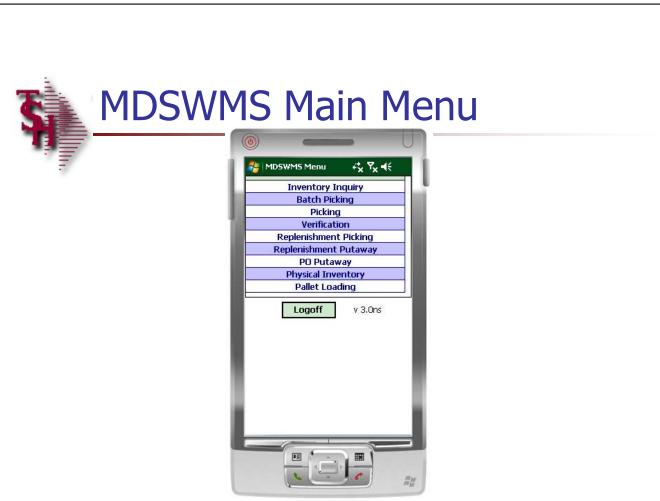

**MDSWMS Main Menu** 

list by tapping one time on them.

When logged in, the first menu displayed is the Main Menu. From here you can select any of the options

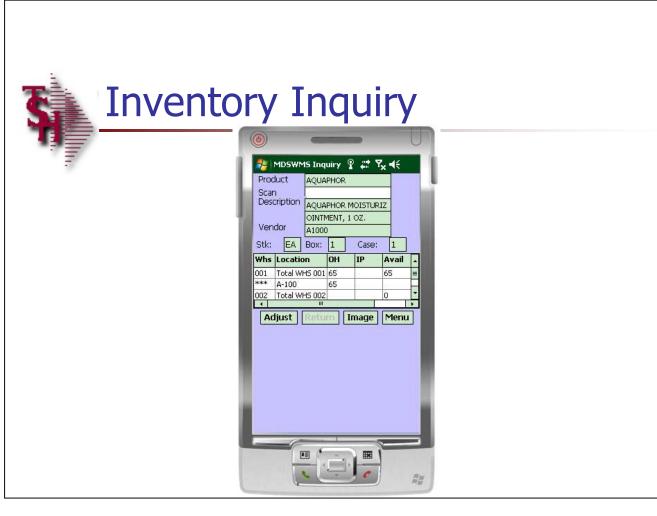

| Notes: |
|--------|
|        |
|        |
|        |
|        |
|        |

### **Inventory Inquiry**

The Inventory Inquiry provides in-depth stock information for a specific product. Additionally, the operator may make inventory adjustments.

After the item is scanned, the inventory information is displayed. Optionally, the operator may manually input the product number, then hit <ENTER>.

**Product** – the item number scanned is displayed.

 $\mbox{\bf Scan}$  – The information is scanned or entered into this field.

**Description** – The item description.

**Vendor** – The vendor number.

**Stk** - The stocking unit of measure.

**Box** - The box quantity.

**Case** – The case quantity.

The next section displays the stocking quantities for the locations.

**Whs** – The warehouse.

**Location** – The bin location.

**OH** – The on hand quantity in the bin location.

**IP** – The in pick quantity in the bin location. This figure reflects the quantity on releases that have not yet been completed.

**Avail** – The available quantity.

**Last Rcpt** – The date of the last purchase order received.

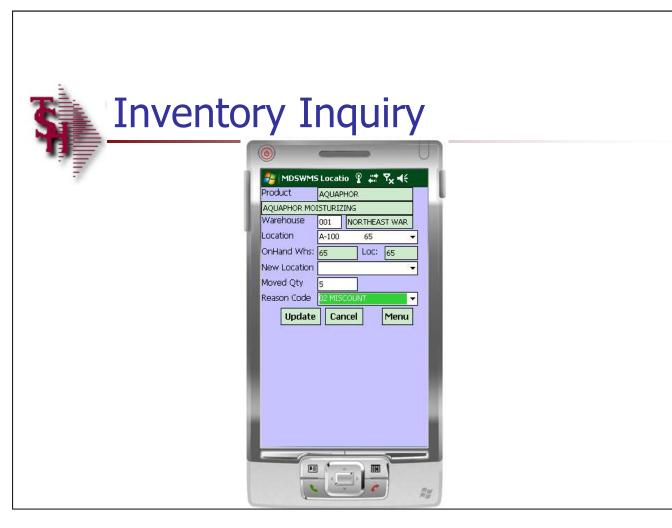

# Notes:

### Inventory Inquiry Adjusting Inventory – Existing Location

Besides looking at the inventory count of an item, a handheld operator can make adjustments to inventory.

To adjust inventory, tap on the "Adjust" button.

To increase or decrease inventory in a location where inventory already exists for the item:

**Warehouse** – Input the warehouse code.

**Location** — Tap on the drop down arrow and select the location to add inventory to.

**OnHand Whs** – The on hand in the warehouse is displayed.

**Loc** – The on hand in the bin location is displayed.

**New Location** – skip this field.

**Moved Qty** – Enter the quantity to add or remove in this location. To remove quantity, enter a "-" first, followed by the number.

**Reason Code** – Tap on the drop down arrow and select the appropriate reason code.

To update the inventory for this item, in the location, just tap the "Update" button.

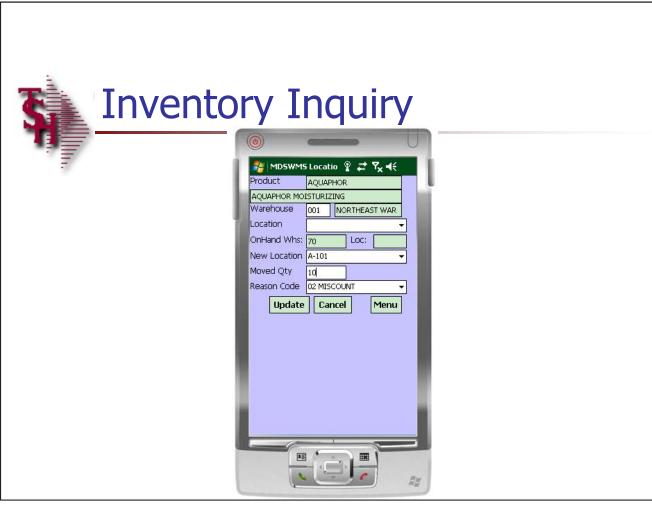

# Notes:

### Inventory Inquiry Adjusting Inventory — New Location

To add inventory to a product, where there is no quantity for the location prior:

Tap the "Adjust" button on the Inventory Inquiry screen.

**Warehouse** – Input the warehouse code.

**Location** – skip this field.

**OnHand Whs** – The on hand quantity for this warehouse is displayed.

Loc - this will be blank.

**New Location** – Manually enter the location you want to assign inventory to for this item. The drop down will only display locations that already have inventory for this item.

**Moved Qty** – Enter the item quantity.

**Reason Code** – Tap on the drop down arrow and select the appropriate reason code.

To update the inventory for this item, in the location, tap the "Update" button.

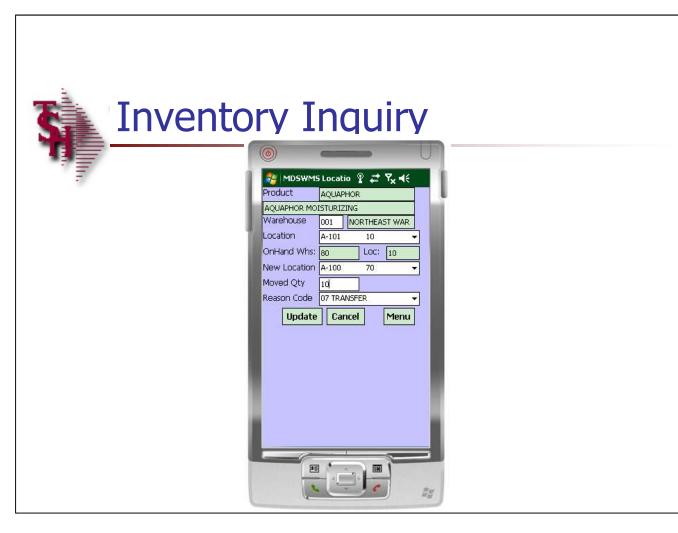

# Notes:

### **Inventory Inquiry**

### Moving Inventory from One Location to Another

To move inventory from one location to another location:

Tap the "Adjust" button on the Inventory Inquiry screen.

**Warehouse** – Input the warehouse code.

**Location** – Tap the drop down arrow and select a location that you want to move the inventory from.

**OnHand Whs** – The on hand quantity in the warehouse is displayed.

**Loc** – The on hand quantity for the selected location is displayed.

**New Location** – To select a location where there is already inventory, tap on the drop down arrow. To select a different location, manually input the location.

**Moved Qty** – input the quantity to move.

**Reason Code** – tap the drop down arrow and select a reason code.

To move the inventory from one location to another for this item tap the "Update" button.

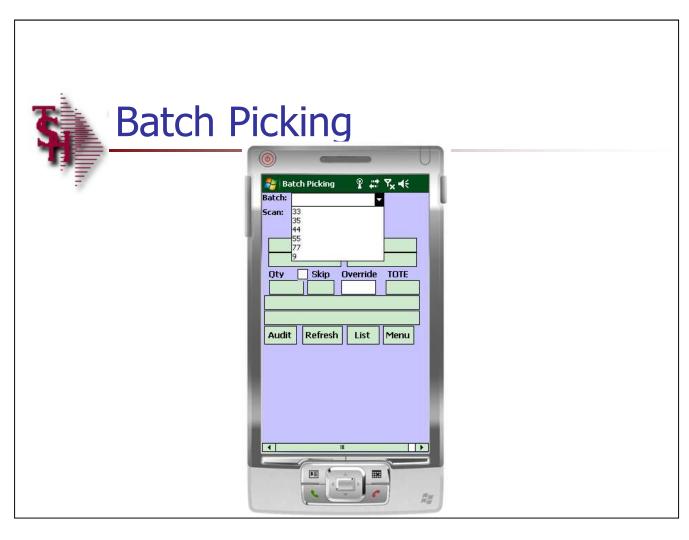

### **Batch Picking**

A supervisor can choose to assign pick tickets to a picker using batches. When this is done, the Batch Picking process would be selected. The batch will consist of multiple releases and items to pick.

The handheld operator would then select the batch to begin picking items.

**Batch#** - Tap on the drop down arrow to select the batch.

Notes:

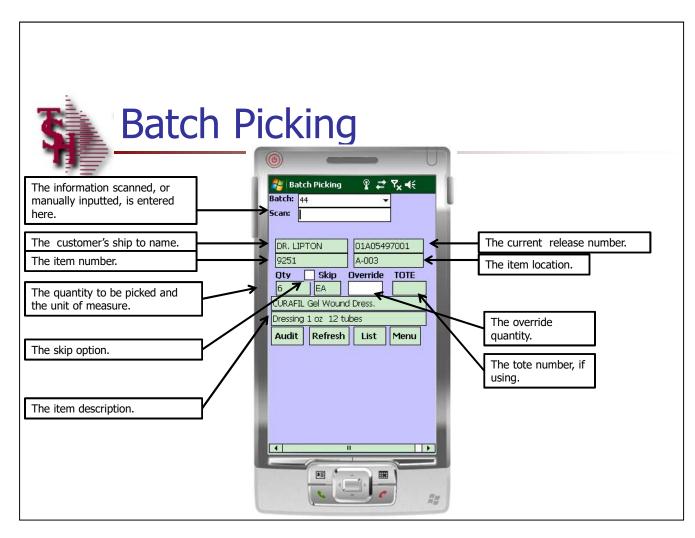

| Ba |  |  |  |  |
|----|--|--|--|--|
|    |  |  |  |  |
|    |  |  |  |  |

The first item to be picked is displayed.

The item information is displayed on the handheld alerting the operator what location and item should be picked.

Please refer to the slide for detailed information on each of the fields.

| Notes: |  |  |  |
|--------|--|--|--|
|        |  |  |  |
|        |  |  |  |
|        |  |  |  |
|        |  |  |  |
|        |  |  |  |

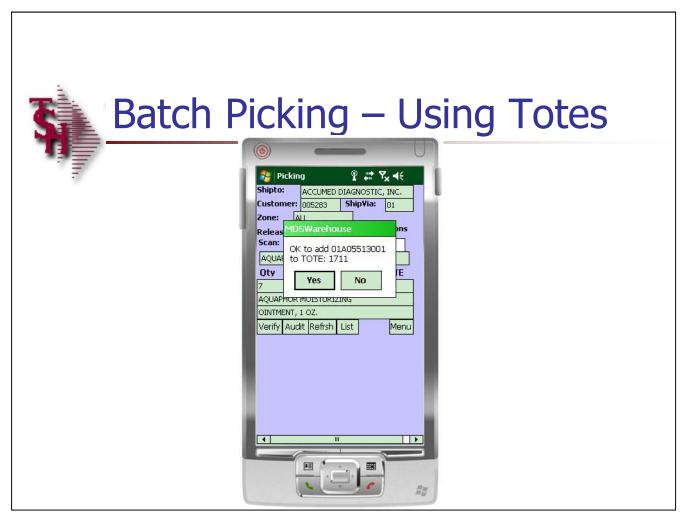

### **Batch Picking – Using Totes**

If you are using totes, then the next thing to enter is the tote number, either scan or input in the TOTE field.

When using totes, before picking an item, a tote will need to be scanned.

Once the tote barcode is scanned, the system will prompt"

"OK to add release# to TOTE tote#?"

Tap "Yes" to continue.

# Notes:

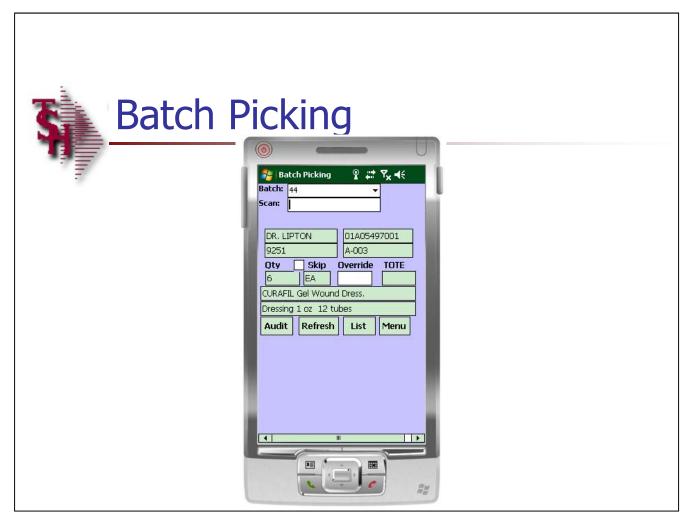

### **Batch Picking**

At this point the handheld operator would go to the location listed. Once there, they would look to pick the item quantity.

To pick the current item, scan the location label or scan the product label.

**Skip** – When the operator wants to skip picking an item, they can tap on the "Skip" field. The next item in the list will then display. The skipped item can be displayed again by using the "list" function and removing the check next to the "Skip" field.

**Override** — If the operator needs to override the quantity being pickedm they can manually type the quantity in this field.

| Notes: |      |      |      |  |
|--------|------|------|------|--|
|        |      |      |      |  |
|        | <br> | <br> | <br> |  |
|        | <br> | <br> | <br> |  |
|        |      |      |      |  |
|        | <br> |      | <br> |  |

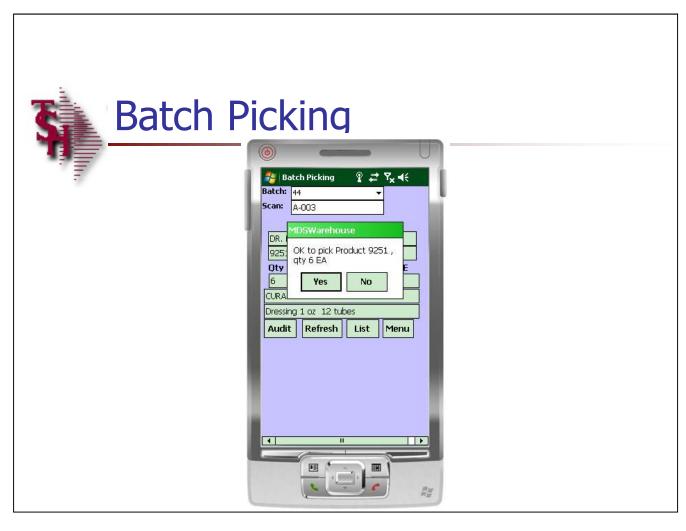

### **Batch Picking**

Once the location or product label is scanned, the system will display a dialog box:

"OK to pick Product (item number), qty (the quantity) Unit of Measure"

Tap 'Yes' to continue, or 'No' to exit.

When the handheld operator tap 'Yes', the item is then picked and a new item will be displayed.

Notes:

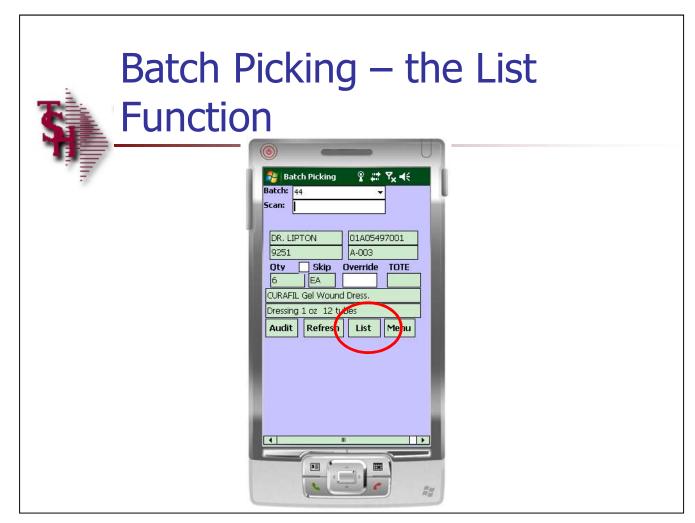

### **Batch Picking – the List Function**

From the Batch Picking screen, tap on the "LIST" button.

When the handheld operator wants to see more detailed information regarding the item's included in the batch, they can tap on the 'LIST' button for more information.

Additionally, if an item was skipped during the picking process, the operator can choose to now pick the item.

| Notes: |      |      |      |  |
|--------|------|------|------|--|
|        |      | <br> | <br> |  |
|        | <br> | <br> | <br> |  |
|        |      |      |      |  |
|        |      | ·    |      |  |
|        |      |      |      |  |

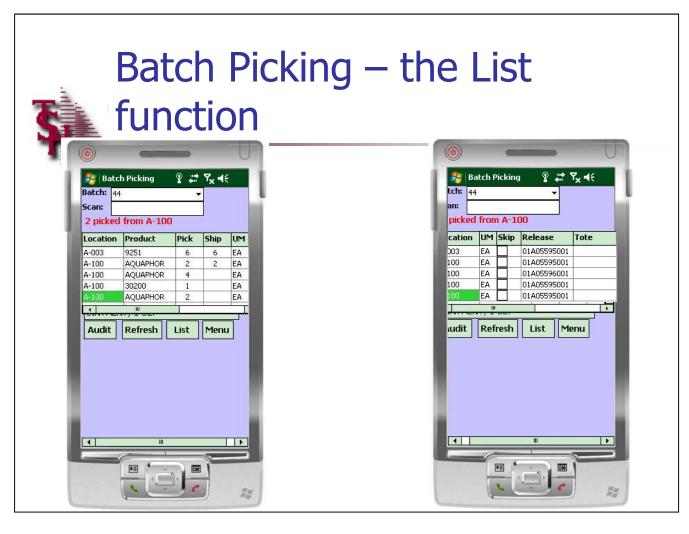

### **Batch Picking – the List Function**

The 'LIST' information:

**Location** – The location each item to be picked is located in.

**Product** – The item number's to be picked.

**Pick** – The quantity to be picked.

**Ship** – The quantity that has already been picked.

**UM** – The unit of measure.

**Skip** – To skip an item and not pick it, tap the 'Skip' checkbox. Alternately, if an item was already skipped, and you know want to pick it, click on the check mark to remove the skip option.

**Release** – The release number.

**Tote** – The tote number, if utilizing.

To return to the batch picking screen, tap on the 'LIST' button.

## Notes:

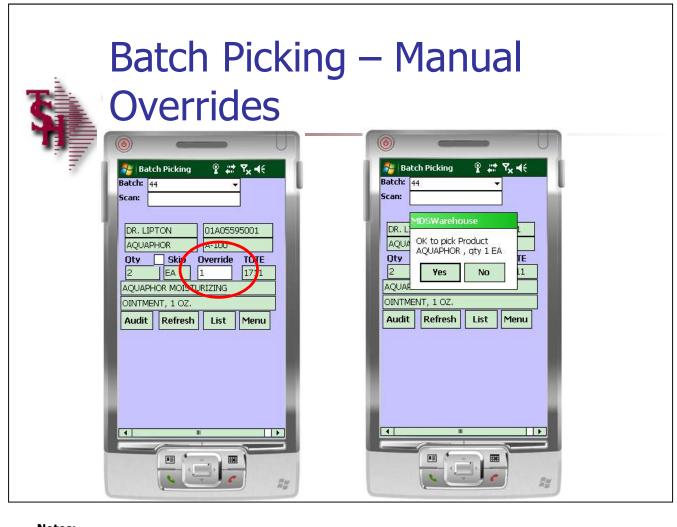

### **Batch Picking – Manual Overrides**

The manual override function is used when the pick does not have enough stock of a certain item.

In the Override box, manually input the quantity that will be picked.

A confirmation box will be displayed to verify the change in quantity, tap "Yes" to continue.

Notes:

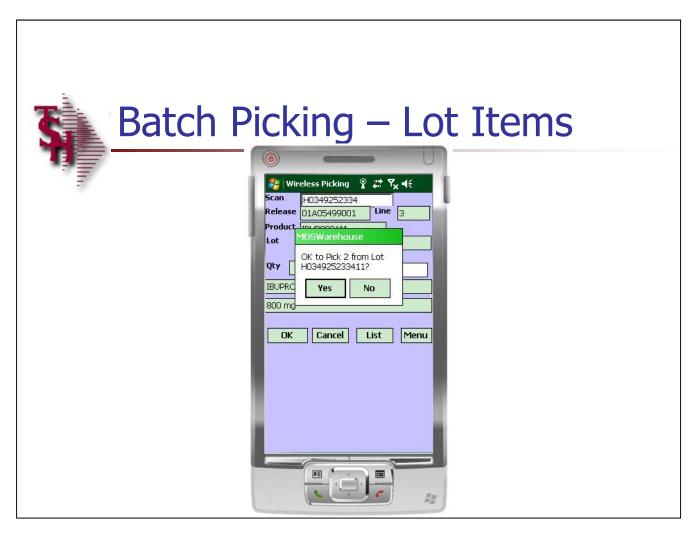

### **Batch Picking – Lot Items**

When scanning a lot item, the operator will still scan the location or product label. They will then need to scan or input the lot number.

Once the lot number is inputted, a dialog box will be displayed:

OK to Pick (quantity) from Lot (lot number)?

If that is correct, tap 'Yes'. Otherwise, tap 'No'.

Notes:

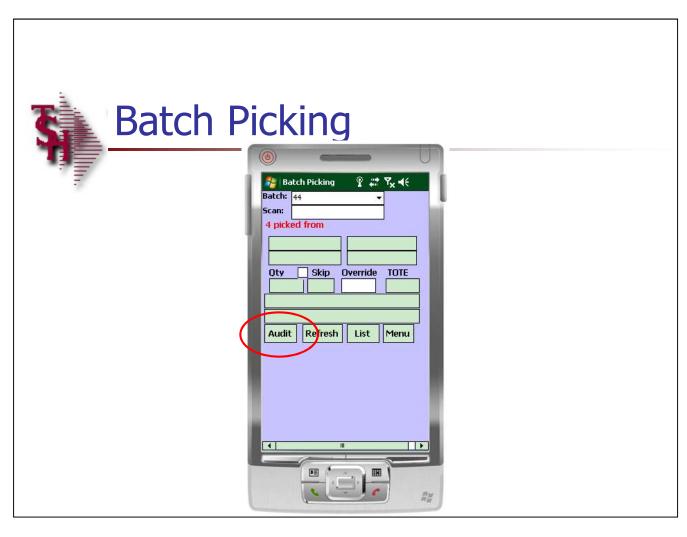

### **Batch Picking**

When picking is complete for the batch, the screen will be blank.

To complete picking for this batch, tap on the "Audit" button.

The "Audit" button will print the labels and check if everything is picked.

To continue with Batch Picking, tap on the drop down arrow next to the Batch field to select the next batch.

Notes:

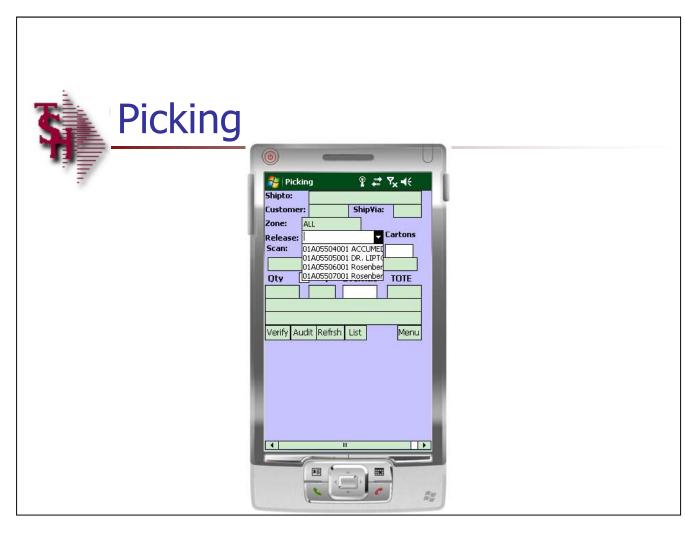

# Notes:

### **Picking**

When new orders enter the system, a supervisor assigns which releases they would like picked, and by which picker. The supervisor may assign several releases to a picker, and the priority that they would like those orders to be picked.

Before the operator begins picking, they need to select a release. The operator can select the release 3 different ways:

- 1. The operator can tap the drop down arrow next to the release field and select the release.
- 2. The operator can scan the bar code on the Pick Ticket.
- 3. The operator can manually type in the release number.

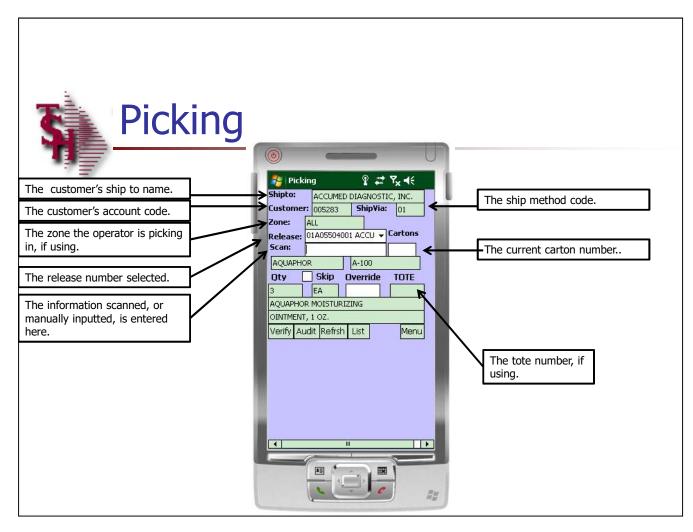

### **Picking**

The selected release is displayed.

The item information is displayed on the handheld alerting the operator what location and item that should be picked.

If you are using cartons or totes:

**Carton or Totes -** Once the release is selected, enter the Carton or Tote number in the appropriate field.

Please refer to the slide for detailed information for each of the fields.

# Notes:

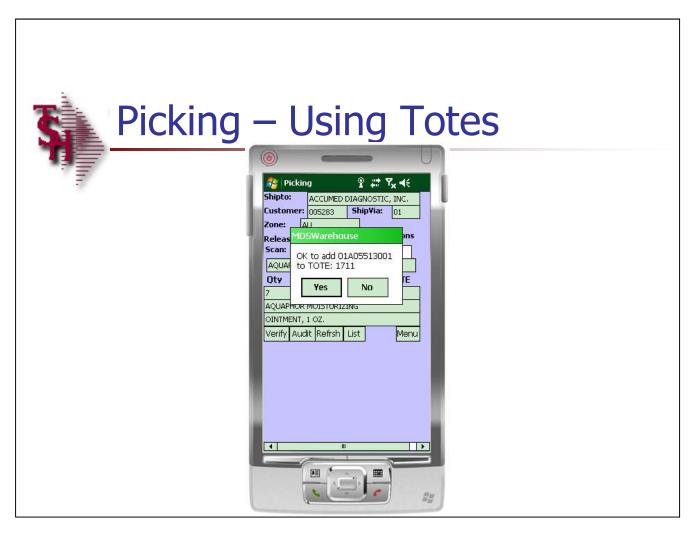

### Picking – Using Totes

When using totes, before picking an item, a tote will need to be scanned.

Once the tote barcode is scanned, the system will prompt"

"OK to add release# to TOTE tote# ?"

Tap "Yes" to continue.

Notes:

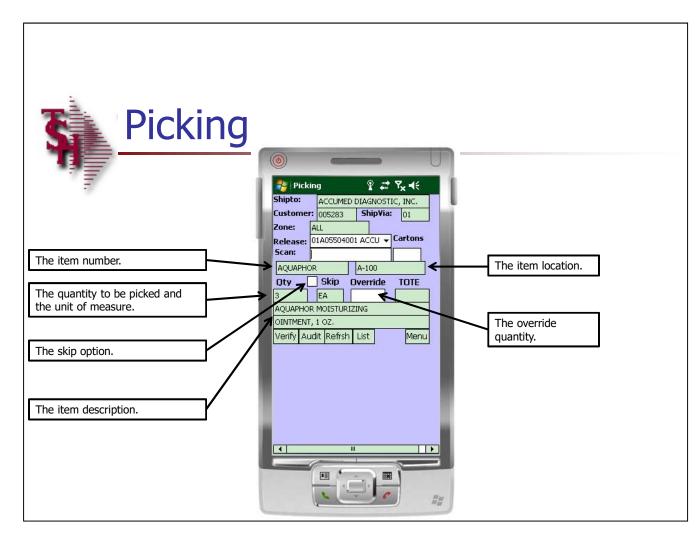

### **Picking**

Please refer to the slide for detailed information for each of the fields.

**Skip** - When the operator wants to skip picking an item, they can tap the box for the "Skip" field. The next item in the list will then display. The skipped item can be displayed again by using the "List" function and removing the check next to the "Skip" field.

**Override** — If the operator needs to override the quantity being picked, they can manually type the quantity in this field.

To pick this item, scan the location label or scan the product label.

Notes:

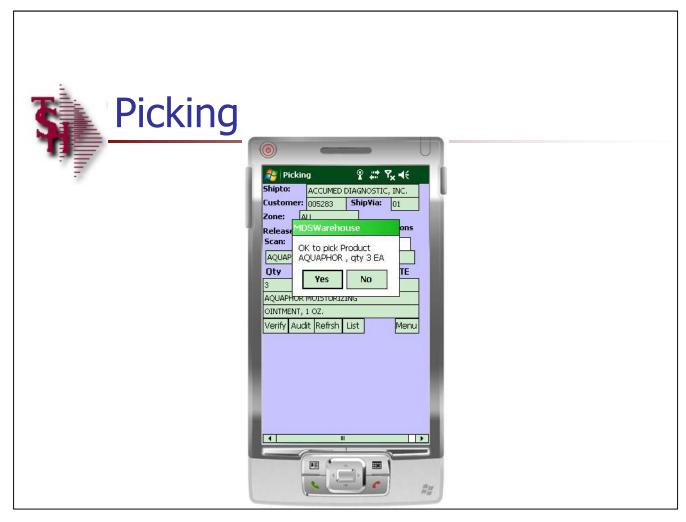

### **Picking**

Once the location or product label is scanned, the system will display a dialog box:

"OK to pick Product (item number), qty (the quantity) Unit of Measure"

Tap 'Yes' to continue, or 'No' to exit.

When the handheld operator taps 'Yes', the item is then picked and a new item will be displayed.

Notes:

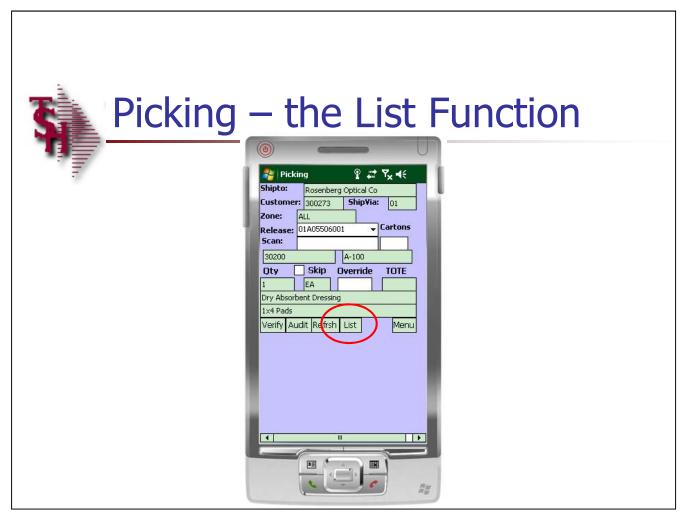

### Picking – the List Function

more information.

pick the item.

From the Picking screen, tap on the "LIST" button. When the handheld operator wants to see more detailed information regarding the item's included in the batch, they can tap on the "LIST" button for

Additionally, if an item was skipped during the picking process, the operator can choose to now

Notes:

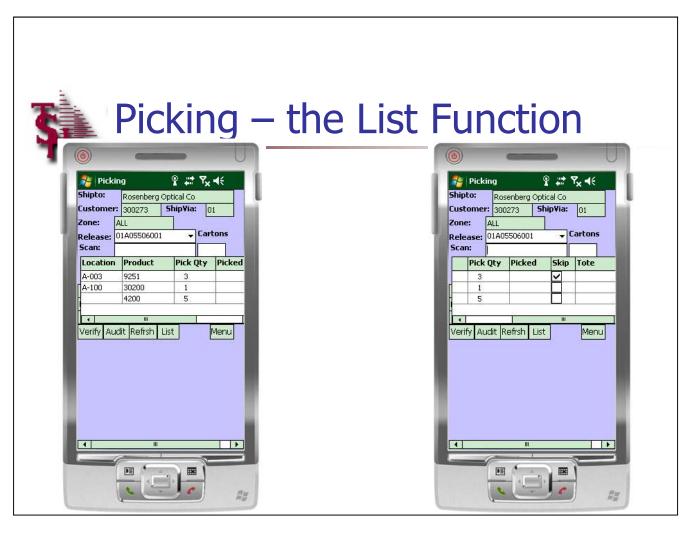

### Picking – the List Function

The 'LIST' information:

**Location** – The location each item to be picked is located in.

**Product** – The item number's to be picked.

**Pick Qty** – The quantity to be picked.

**Picked** – The quantity that has already been picked.

**Skip** – To skip an item and not pick it, tap the 'Skip' checkbox. Or, to now pick a skipped item, tap to uncheck.

**Tote** – The tote number, if utilizing.

To return to the batch picking screen, tap on the 'LIST' button. List function

### Notes:

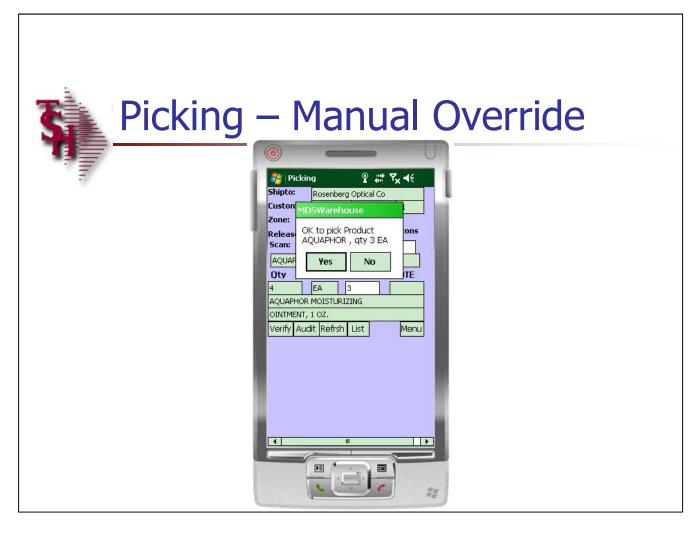

### Picking - Manual Override

The manual override function is used when the picker does not have enough stock of a certain item.

In the Override box, manually input the quantity that will be picked.

A confirmation box will be displayed to verify the change in quantity, tap "Yes" to continue.

# Notes:

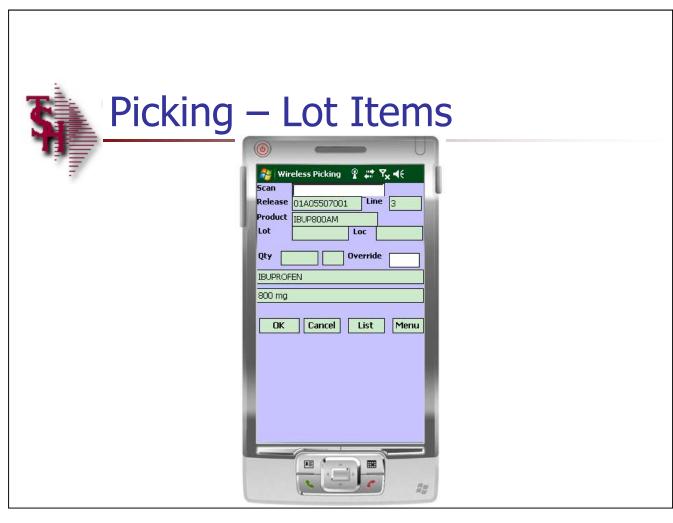

## Notes:

### Picking - Lot Items

After scanning the location or product label, an additional screen will be displayed where the operator will either scan or manually input the lot number into the "Scan" field.

**Release** – The release number.

**Line** – The line number on the release.

**Product** – The item number.

**Lot** – If using auto-assignment of lots, the lot number would be displayed.

**Loc** – The location of the auto-assigned lot number.

**Qty** – The lot quantity, if using auto-assignment of lots.

**Override** – To override the auto-assigned quantity. The last two lines are the product description.

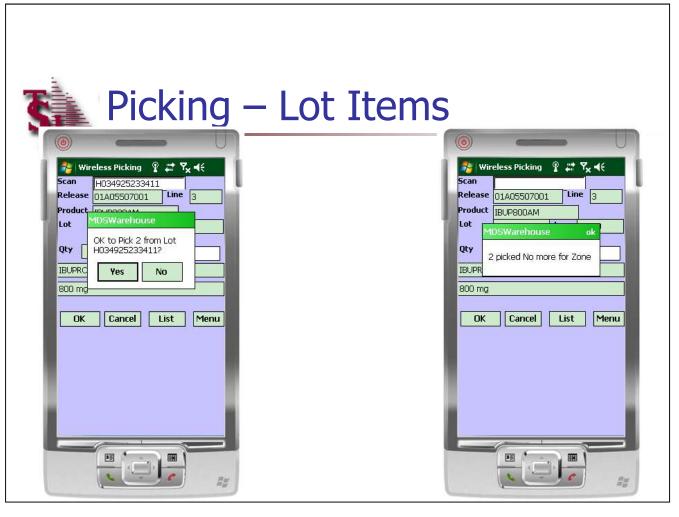

### Picking - Lot Items

Once the lot number is scanned or entered a confirmation box will display:

OK to Pick (quantity) from Lot (lot number)?

Tap "Yes" to continue.

Once the lot picking is complete, click on the "OK" button. The confirmation box will display:

(Quantity picked) picked No more for Zone

Tap "ok" to continue.

### Notes:

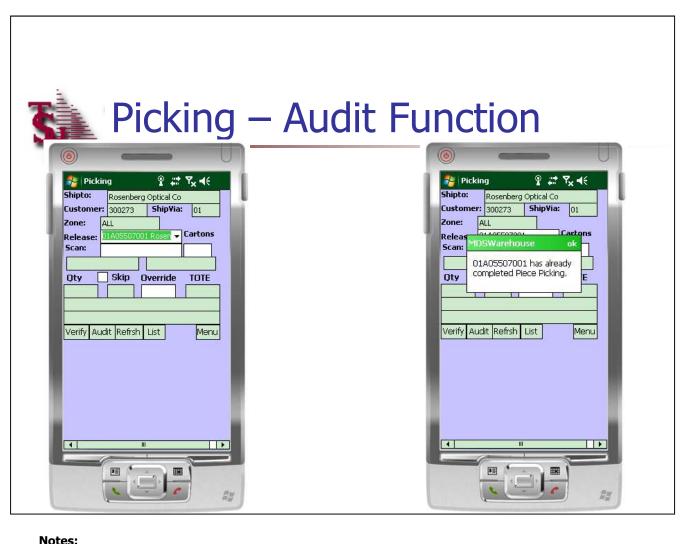

### Picking – Audit Function

The operator is done picking items for an order when the system no longer displays any items to be picked.

At this point, the operator should click on the "Audit" button to complete the picking process.

The audit will print the labels and check if everything is picked – it doesn't verify the release.

A confirmation dialog box will be displayed:

"(Release#) has already completed Piece Picking"

Tap "ok" to continue.

### \_\_\_\_\_

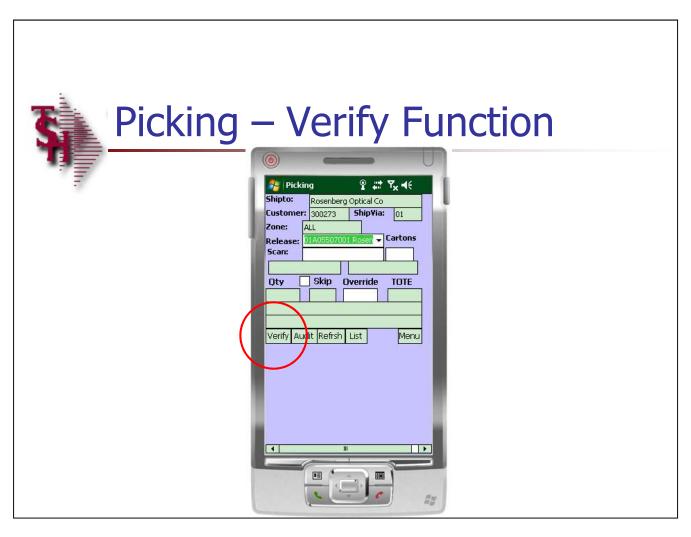

### Picking – Verify Function

The verify function will print the labels and also verifies the release.

This function is optional.

Notes:

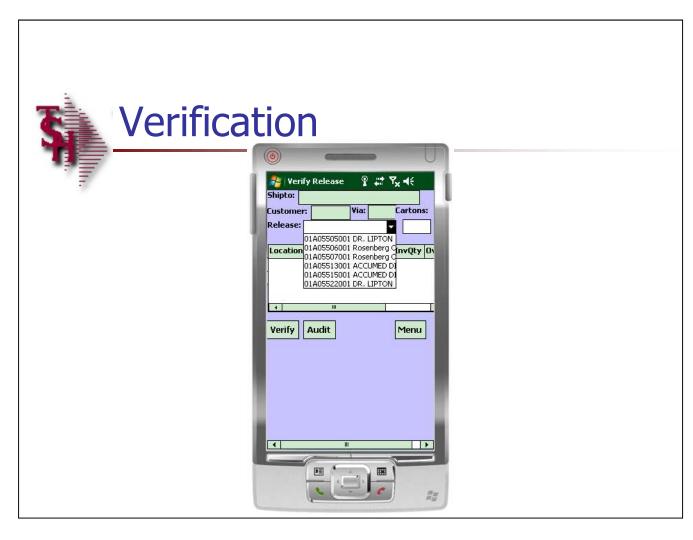

### Verification

The verification process is the last step before the order is shipped to the customer. The supervisor is now able to verify all releases that have been audited.

There are two ways to verify. The first is to verify as an auditor. The user would click the "Release#" text box, then scan the release number on the order that they are verifying.

The second way to verify is by picker. The user would click the drop down arrow next to the "Release#" field. This action will display all of the releases assigned to the picker that are ready to be verified. The user would just click on one of the release numbers to begin.

Notes:

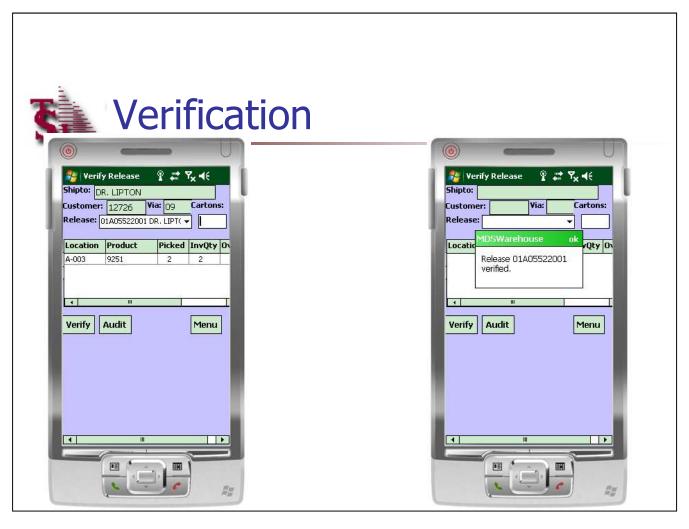

### Verification

Once the release is displayed, the operator would enter the number of cartons, then click on the "Verify" button.

The system will then display:

"Release xxx verified."

Tap "ok" to continue.

### Notes:

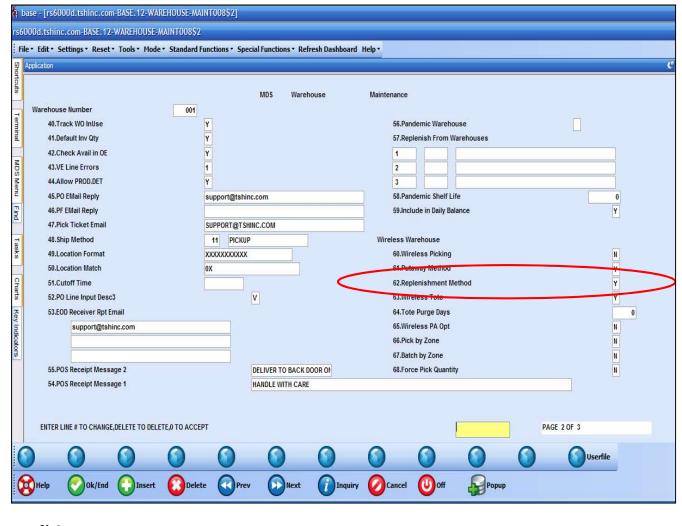

### Replenishments

When using the handhelds, there is a flag in the warehouse record that needs to be updated to show the method to be used. There are three options:

"Y" = Two Step Replenishment, must use handhelds to pick product from bulk and putaway to picking locations.

"N" =One Step Replenishment, product is transferred using the Replenishment Completion screen.

"P" = One Step Replenishment, product is putaway using the Handheld but picking is not required.

### **Notes:**

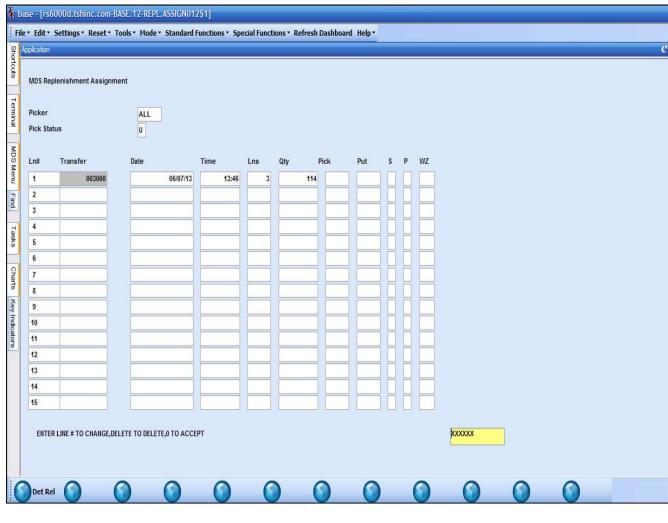

### Notes:

### **Replenishment Assignment**

This program will allow an operator to view the status, and assign replenishments to a handheld operator.

**Picker** – Hit <ENTER> to show information for all replenishments. You may also use the "INQUIRY" button to select a specific picker.

**Pick Status** – Enter "A" for all replenishments, "U" for unassigned replenishments, "P" for replenishments currently in process, or "C" for replenishments that have been completed.

**Ln#** - The line number.

**Transfer** – The transfer number.

**Date and Time** — The date and time the transfer was created.

**Lns** – The number of lines on the replenishement.

**Qty** – The total quantity of items on the replenishment.

**Pick** – The picker assigned to the replenishment.

**Put** – The picker assigned to the putaway.

**S** – Status

**P** – Priority, "1" is the highest, "99" is the lowest.

**WZ** – The warehouse zone – if using.

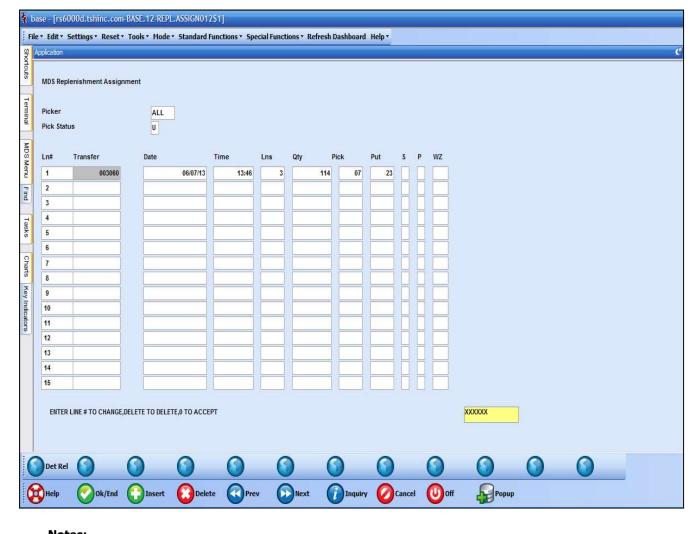

### **Replenishment Assignment**

To assign a replenishment to a handheld operator to be picked, click on the Pick field. Use the drop down arrow or click on the "INQUIRY" function to select the picker from a list. The operator can manually type the picker in as well.

The next step is to assign the putaway to an operator. This is the next field after the picker. Use the drop down arrow or click on the "INQUIRY" function to select the picker from a list. The operator can manually type the picker in as well.

The next option is to assign a specific priority code in column "P". If the operator choose to set a priority code, "1" is the highest, and "99" is the lowest.

If you are using warehouse zones, the next column, "WZ" is where the operator would select a warehouse zone from the lookup. Optionally, the operator can manually input the warehouse zone code.

At the bottom of the screen click on the "Ok/End" button to save your changes. The operator can also enter "0" and hit <ENTER>.

| 140165. |  |      |  |
|---------|--|------|--|
|         |  |      |  |
|         |  |      |  |
|         |  | <br> |  |
|         |  |      |  |

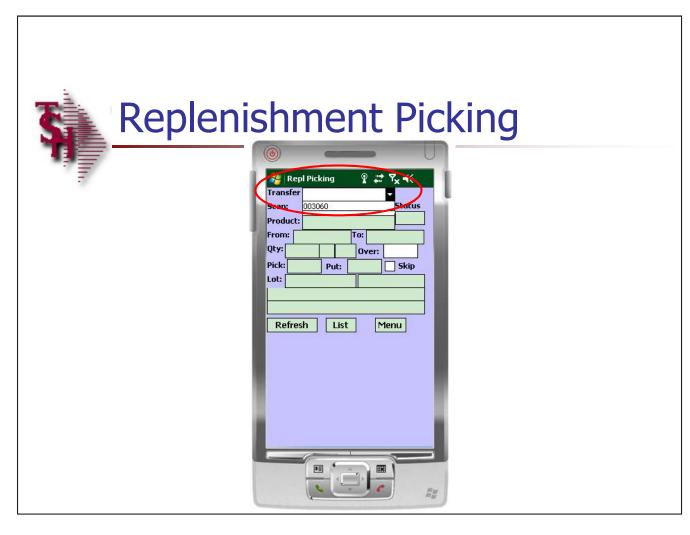

### **Replenishment Picking**

If you are using the two-step replenishment method, then the first step in the replenishment process is picking the items from the backup location.

Otherwise, this step is not necessary.

**Transfer** – tap on the drop down arrow to see a list of all transfers assigned to the operator.

Notes:

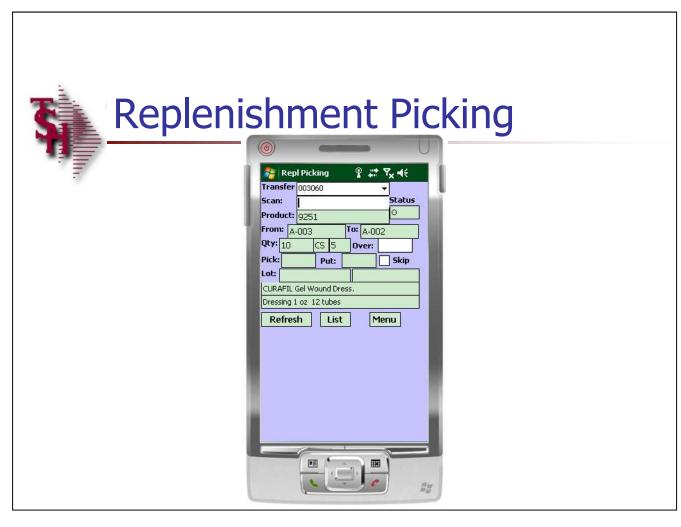

| Notes: |  |  |  |
|--------|--|--|--|
|        |  |  |  |
|        |  |  |  |
|        |  |  |  |
|        |  |  |  |

### **Replenishment Picking**

Fields:

**Scan** – To begin picking the items, scan either the location label or the product label.

**Status** – The status of the replenishment.

**Product** – The item number to pick.

**From -** The location to pick the item from.

**To** - This is the location the item will be put in. If you are using the two-step method, then you are not putting the item away in this step.

**Qty** – The quantity to be picked. The level 4 unit of measure and corresponding quantity is listed to the right.

**Over** - If the quantity to be picked needs to be changed, then enter the new quantity here.

**Pick -** The quantity picked.

**Put** - The quantity putaway.

 $\mbox{\bf Skip}-\mbox{\bf To}$  skip an item in the picking process, tap the check box.

**Lot** — If the item is a lot item, the lot number is displayed.

The next two lines are the item description.

If the quantity is correct, scan either the product or location label.

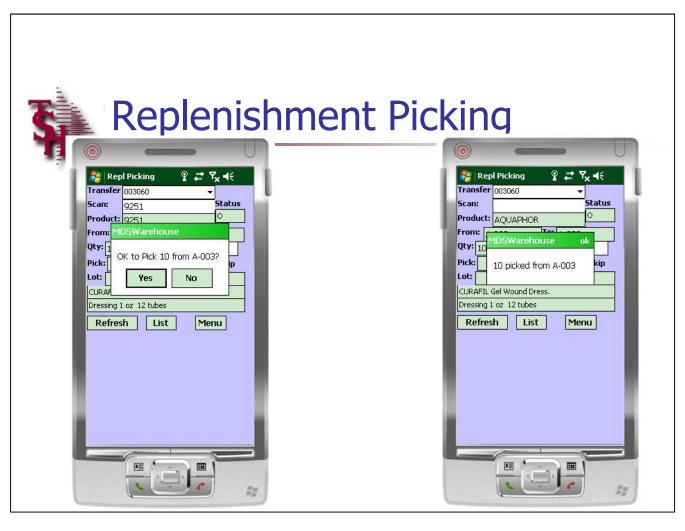

### **Replenishment Picking**

Once the product label or location label is scanned, the system will display a dialog box:

"OK to Pick (quantity) from location?"

Tap "Yes" to continue

The next dialog box will display:

"Qty picked from location "

Tap "ok" to continue.

Notes:

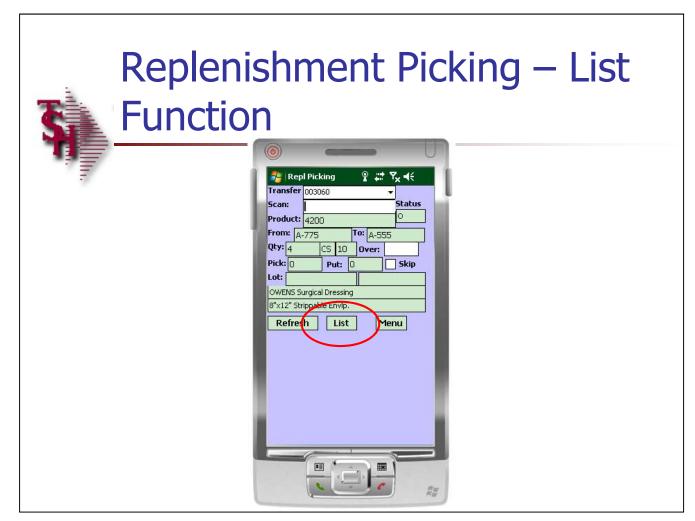

### **Replenishment Picking – List Function**

From the Replenishment Picking screen, tap on the "LIST" button.

When the handheld operator wants to see more detailed information regarding the item's included in the batch, they can tap on the 'LIST' button for more information.

Additionally, if an item was skipped during the picking process, the operator can choose to now pick the item.

Notes:

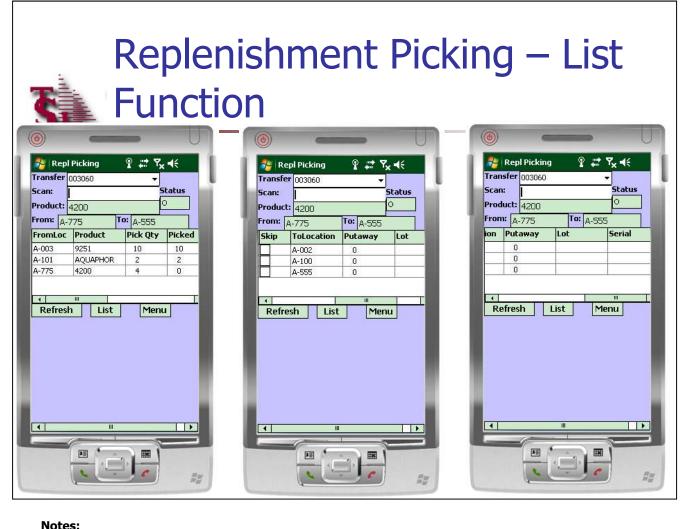

### **Replenishment Picking – List Function**

The 'LIST' information:

**FromLoc** – The location each item to be picked is located in.

**Product** – The item number's to be picked.

Pick Qty - The quantity to be picked.

**Picked** – The quantity that has already been picked.

**Skip** – To skip an item and not pick it, tap the 'Skip' checkbox. Or, to now pick a skipped item, tap to uncheck.

**ToLocation** – The location the item will be replenished to.

**Putaway** – The quantity already putaway.

**Lot** – The lot number to be picked.

**Serial** – The serial number to be picked.

To return to the batch picking screen, tap on the 'LIST' button.

NOLES.

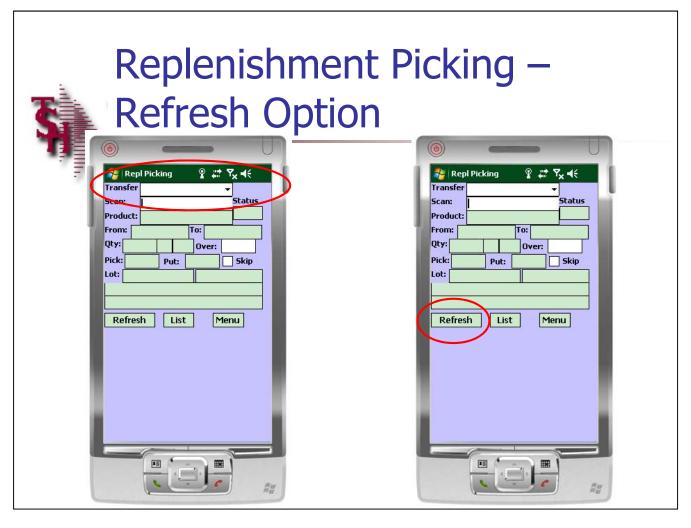

### Replenishment Picking - Refresh Option

**Transfer** - Once the picking for one replenishment is complete, the operator would tap on the drop down arrow to select the next transfer. If additional transfers are listed, then the operator would select one from the list to continue.

If no other transfers are listed, the operator can refresh their screen by tapping on the 'REFRESH' button. If any new transfers have been assigned to the handheld operator, then after refreshing, the operator can tap on the drop down arrow on the Transfer field to select one.

Notes:

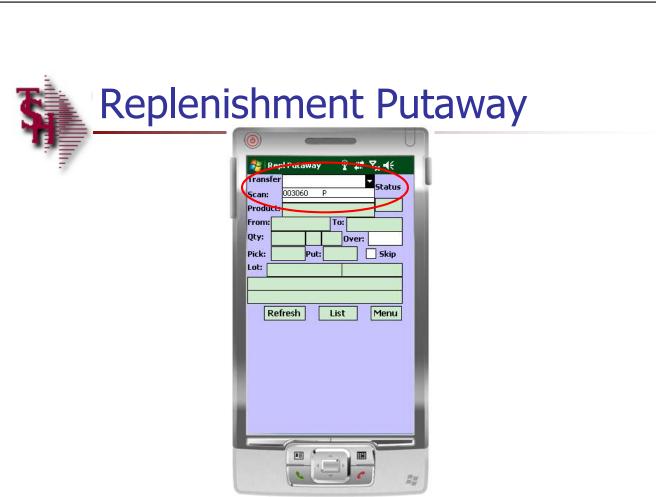

# Notes:

MDS WMS Training Guide 52

**Replenishment Putaway** 

operator.

location, into the primary locations.

The second step in the replenishment process is putting the items, already picked from the backup

**Transfer** – tap on the drop down arrow to see a list of all transfers (replenishments) assigned to the

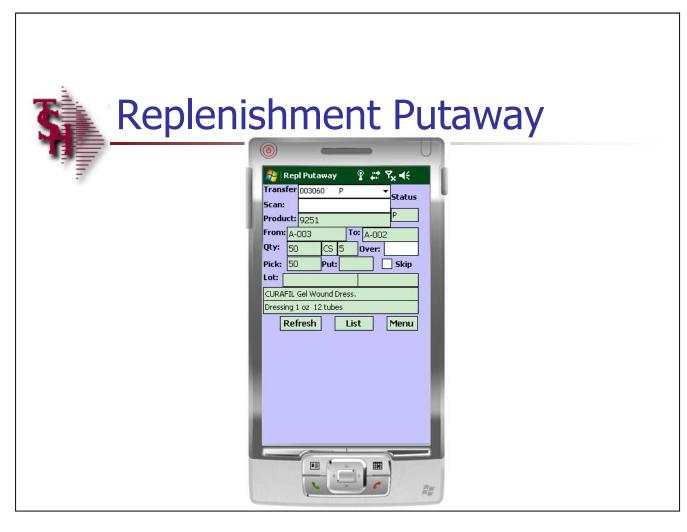

### Notes:

### **Replenishment Putaway**

Fields:

**Scan** – To begin putting away the items, scan either the location label or the product label.

**Status** – The status of the replenishment.

**Product** – The item number to putaway.

**From -** The location the item was picked from.

**To** - This is the location the item will be put in.

**Qty** – The quantity to be putaway. The level 4 unit of measure and corresponding quantity is listed to the right.

**Over -** If the quantity to be putaway needs to be changed, then enter the new quantity here.

**Pick -** The quantity picked.

**Put -** The quantity to putaway.

**Skip** — To skip an item in the putaway process, tap the check box.

**Lot** — If the item is a lot item, the lot number is displayed.

The next two lines are the item description.

If the quantity is correct, scan either the product or location label.

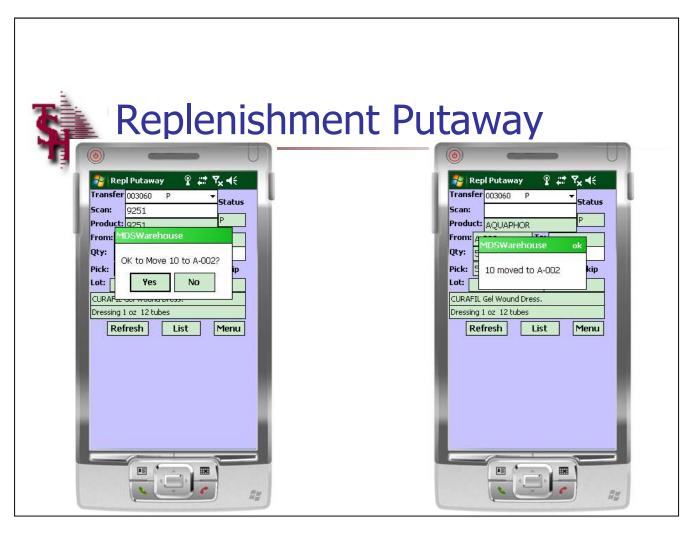

### **Replenishment Putaway**

Once the product label or location label is scanned, the system will display a dialog box:

"OK to Move (quantity) from location?"

Tap "Yes" to continue

The next dialog box will display:

"(Quantity) moved to location "

Tap "ok" to continue.

Notes:

### Replenishment Putaway – List **Function** 👫 Repl Putaway Transfer 003060 P Scan: Product: AQUAPHOR From: A-101 To: A-100 Qty: CS 12 Over: Pick: Put: 0 Skip AQUAPHOR MOISTURIZING OINTMENT, 1 OZ. Menu Refresh

### **Replenishment Putaway – List Function**

From the Replenishment Putaway screen, tap on the "LIST" button.

When the handheld operator wants to see more detailed information regarding the item's included in the transfer, they can tap on the 'LIST' button for more information.

Additionally, if an item was skipped during the putaway process, the operator can choose to now putaway the item.

| Note | es: |  |      |  |
|------|-----|--|------|--|
|      |     |  |      |  |
|      |     |  |      |  |
|      |     |  |      |  |
|      |     |  |      |  |
|      |     |  | <br> |  |

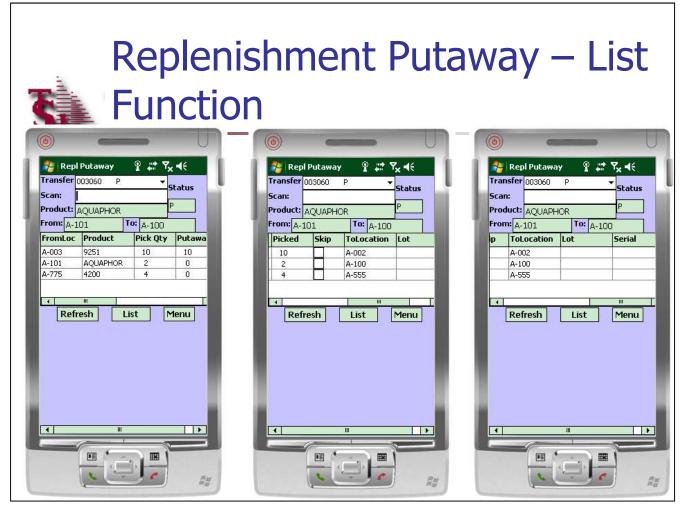

### **Replenishment Putaway – List Function**

The 'LIST' information:

**FromLoc** – The location each item was picked from.

**Product** – The item number's to be put away.

Pick Qty - The quantity picked.

**Putaway Qty -** The quantity that has been put away.

**Picked** – The quantity picked.

**Skip** – To skip an item and not put it away, tap the 'Skip' checkbox. Or, to now put away a skipped item, tap to uncheck.

**ToLocation** – The location the item will be replenished to.

**Lot** – The lot number to be put away.

**Serial** – The serial number to be put away.

To return to the batch picking screen, tap on the 'LIST' button.

Notes:

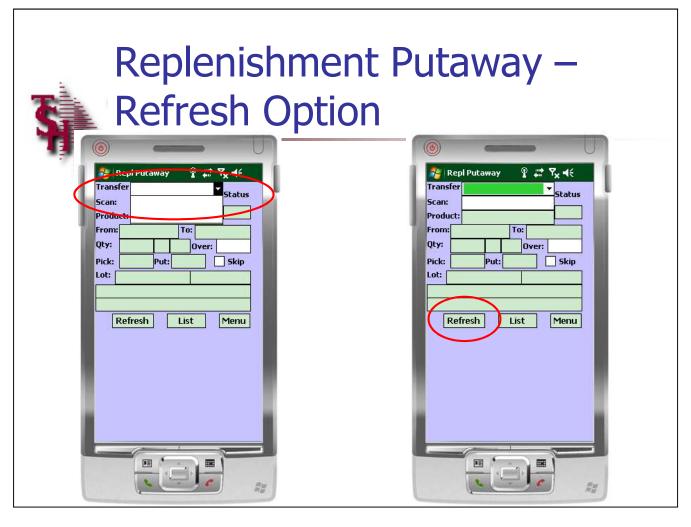

### **Replenishment Putaway – Refresh Option**

**Transfer -** Once the put away for one replenishment is complete, the operator would tap on the drop down arrow. If additional transfers are listed, then the operator would select one from the list to continue.

If no other transfers are listed, the operator can refresh their screen by tapping on the 'REFRESH' button. If any new transfers have been assigned to the handheld operator, then after refreshing, the operator can tap on the drop down arrow on the Transfer field to select one.

Notes:

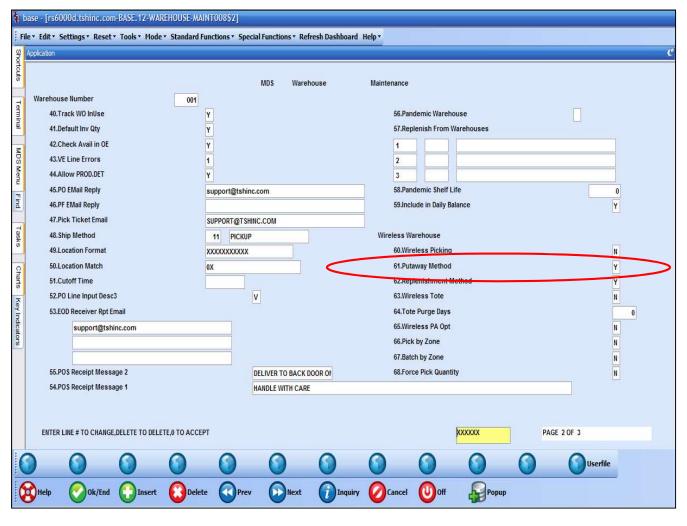

### Notes:

| <br> |  |  |
|------|--|--|
|      |  |  |
|      |  |  |
|      |  |  |
|      |  |  |

### **PO Putaway**

There are several options when deciding to use the PO Putway functions.

To use the putaway feature, the Putaway Method flag needs to be set:

**Putaway Method** – There are 3 options:

Y = Two Step Putaway Method – the initial receipt is put into the receiving location.

N = One Step Putaway Method – the received quantities go directly to the putaway location. This is the standard method.

Z = Two Step Putaway Method – the initial receipt is put into the warehouse zone receiving locations.

**Wireless PA Option** – In Wireless PO Putaway screen, should the program force 2 scans to putaway an item. 1st scan displays data on screen, 2nd prompts to putaway. Default, "N" or null, is single scan displays and prompts to putaway product.

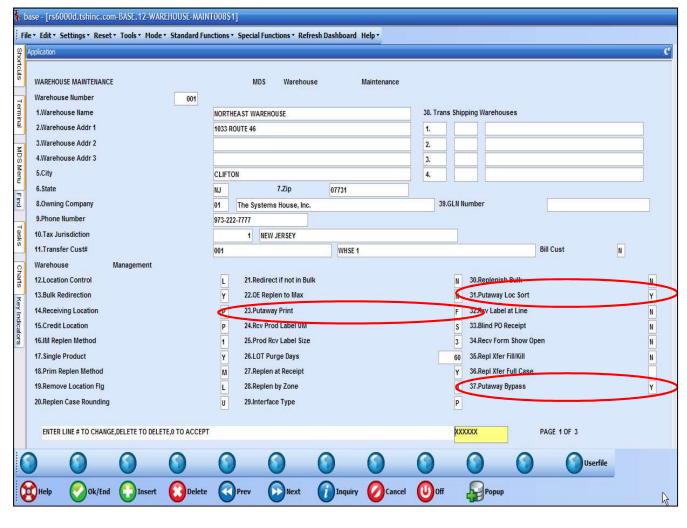

### **PO Putaway**

There are several options when using the putaway method:

**Putaway Bypass** – If the putaway method selected is utilizing a two step process, this option will allow the operator to choose at receiving whether or not the receiving location step can be skipped. If set to "Y", then the receiving location will be skipped and the items will be receivinf directly into the putaway location. If set to "N", then the two step method of first going into the receiving location, followed by the putaway location.

**Putaway Print** – Printing putaway information at receiving time. The options are:

N = None. Don't print any putaway location.

F = Forms. Print the putaway forms.

L = Labels. Print the putaway labels.

B = Both. Print both the putaway forms and labels.

**Putaway Loc Sort** — To sort the Putaway form by warehouse location, enter "Y". Otherwise, the putaway form will sort by the line number of the purchase order receipt.

### Notes:

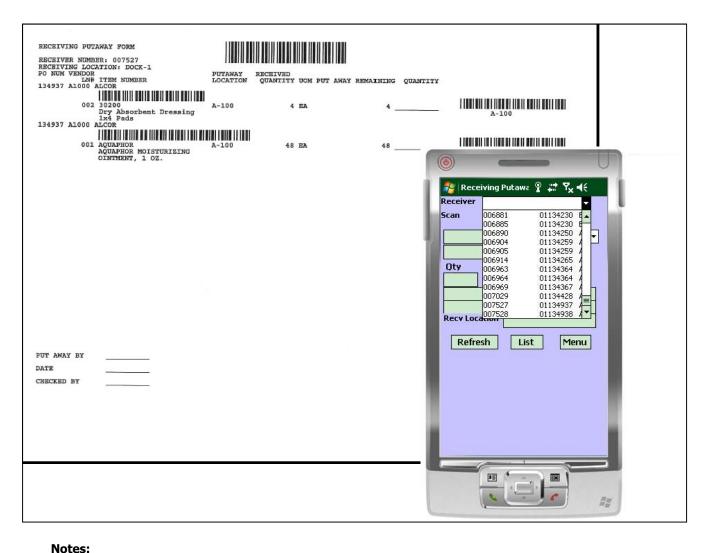

### **PO Putaway**

To begin the PO Putaway process, scan the barcode on the putaway form. The operator may also select the receiver number from the drop down arrow.

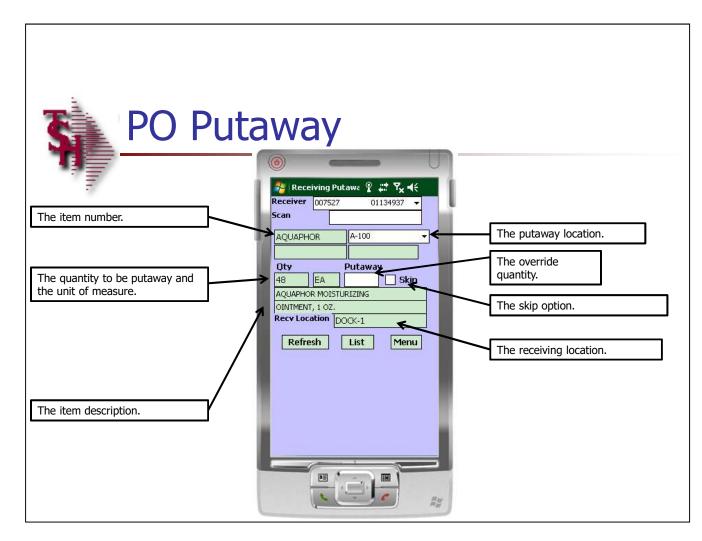

### **PO Putaway**

Once the receiver is scanned, or selected, the putaway information is displayed.

Please see the slide for detailed information.

| Notes: |
|--------|
|        |
|        |
|        |
|        |
|        |

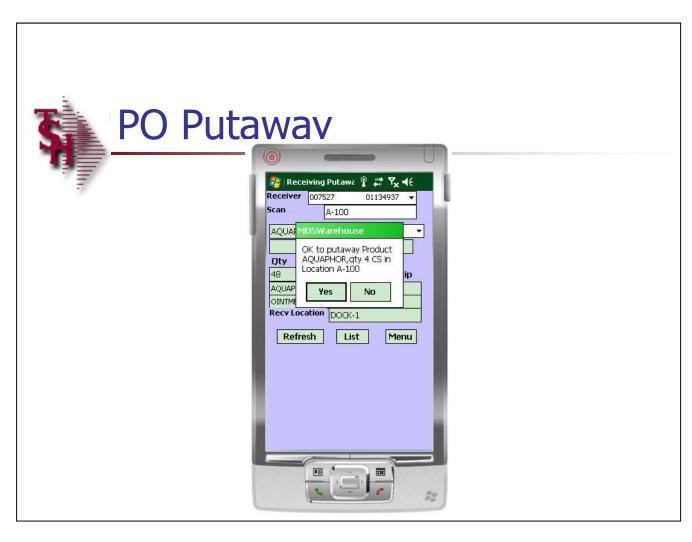

### **PO Putaway**

To put away the quantity displayed, scan the location or product bar code. The system will prompt:

"OK to putaway Product..."

Tap "Yes" to continue.

Notes:

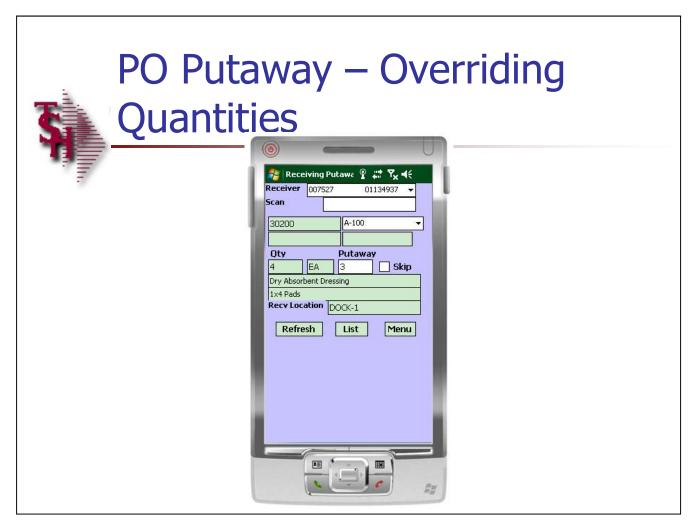

### **PO Putaway – Overriding Quantities**

To override the put away quantities, type in the quantity to be putaway in the "Override" field, then hit <ENTER>.

The system will then prompt:

"OK to putaway Product (item number), qty (quantity)"

Tap "Yes" to continue.

| Notes: |  |
|--------|--|
|        |  |
|        |  |
|        |  |
|        |  |
|        |  |

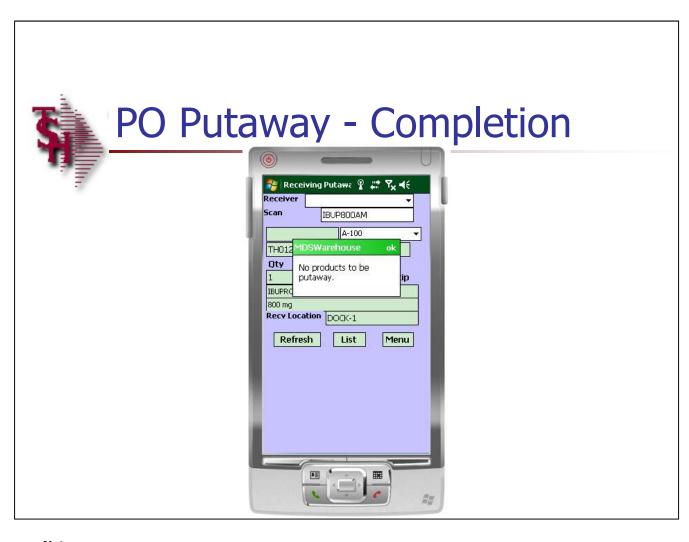

### **PO Putaway – Completion**

When the operator has completed the put away of the receiver, the system will alert the operator:

"No product to be putaway"

At this point the operator can select another receiver number from the list, or scan the next receiving form label.

Notes:

| Page 1 Counted by:                                                                                                    |  |
|----------------------------------------------------------------------------------------------------|--|
| TAG NO 323659 CYCLE COUNT# 1732 P/N 9251 Stock UM: EA CS: 5 BX: 1                                                                                                    |  |
| DBSC CURVEY C1 Vor By: Recount :                                                                                                    |  |
| TAG NO 323660 CYCLE COUNT# 1732  P/N 9251 Stock UM: EA CS: 5 EX: 1  DESC CURAFIL Gel Wound Dress. DESC2 Dressing 1 oz 12 tubes  WHS NO 001 WHS LOC A-003  CS: EX: PK EA: Count: Ver By: Recount: |  |
|                                                                                                    |  |
|                                                                                                    |  |
|                                                                                                    |  |
|                                                                                                    |  |

### **Physical Inventory**

The count entry function for Physical Inventory can be performed with the use of printed physical tags and distributed amongst people in your organization to count and write down the figures. These figures would then be manually inputted into the system via Physical Inventory Tag Entry.

However, when utilizing the handhelds, there is no longer any need to fill out the tags by hand and then manually input the count into the system. This all can be accomplished using the Physical Inventory Count Entry program.

After the Physical Inventory Tags are printed, the tags would be dispersed to the handheld operators. Those operators would then go to the location on the tag (see screenshot) and scan the barcode that contains the tag number.

| Notes: |  |  |  |
|--------|--|--|--|
|        |  |  |  |
|        |  |  |  |
|        |  |  |  |
|        |  |  |  |
|        |  |  |  |

### 

5tk Qty 🗻

Menu

CURAFIL Gel Wound Dress.

Dressing 1 oz 12 tubes

U/M Qty Count

Update

### Notes:

### **Physical Inventory – Count Entry**

Begin by scanning the tag or by manually entering the tag number. The tag information will then display.

**Wh** – The warehouse number.

**Tag#** - The scanned or inputted tag number.

**Count** – The current inventory count for the item.

**Item** – The item number along with the stocking unit of measure is displayed.

**Loc** – The item's bin location.

**Lot** — If the item is a lot item, then the lot number will be displayed.

The item description is also displayed.

### Physical Inventory – Count **Entry** 🎥 Inventory Tag En 🦞 ដ 🎖 🤸 Wh: 001 Tag#: 323659 Count: 17 Item: 9251 Loc: A-002 CURAFIL Gel Wound Dress. Dressing 1 oz 12 tubes Count 5tk Qty 17 Update

## Notes:

**Physical Inventory – Count Entry** 

**U/M and Qty** – The unit of measure the item is kept in, along with its' corresponding quantity.

**Count –** Tap on this field and enter the counted quantity.

Notice that the Count field on the top right of the screen has been updated, as well as the Stk Qty field

When the inventory count is finished for the tag, click on the "Update" button.

# **\$**

### Where to Get More Information

- To contact support call 973-777-8050 or fax 973-777-3063.
- To access the The System's House website the address is:

www.tshinc.com.

| notes: |  |
|--------|--|
|        |  |
|        |  |

Comments: